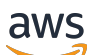

개발자 가이드

# AWS Blockchain Templates

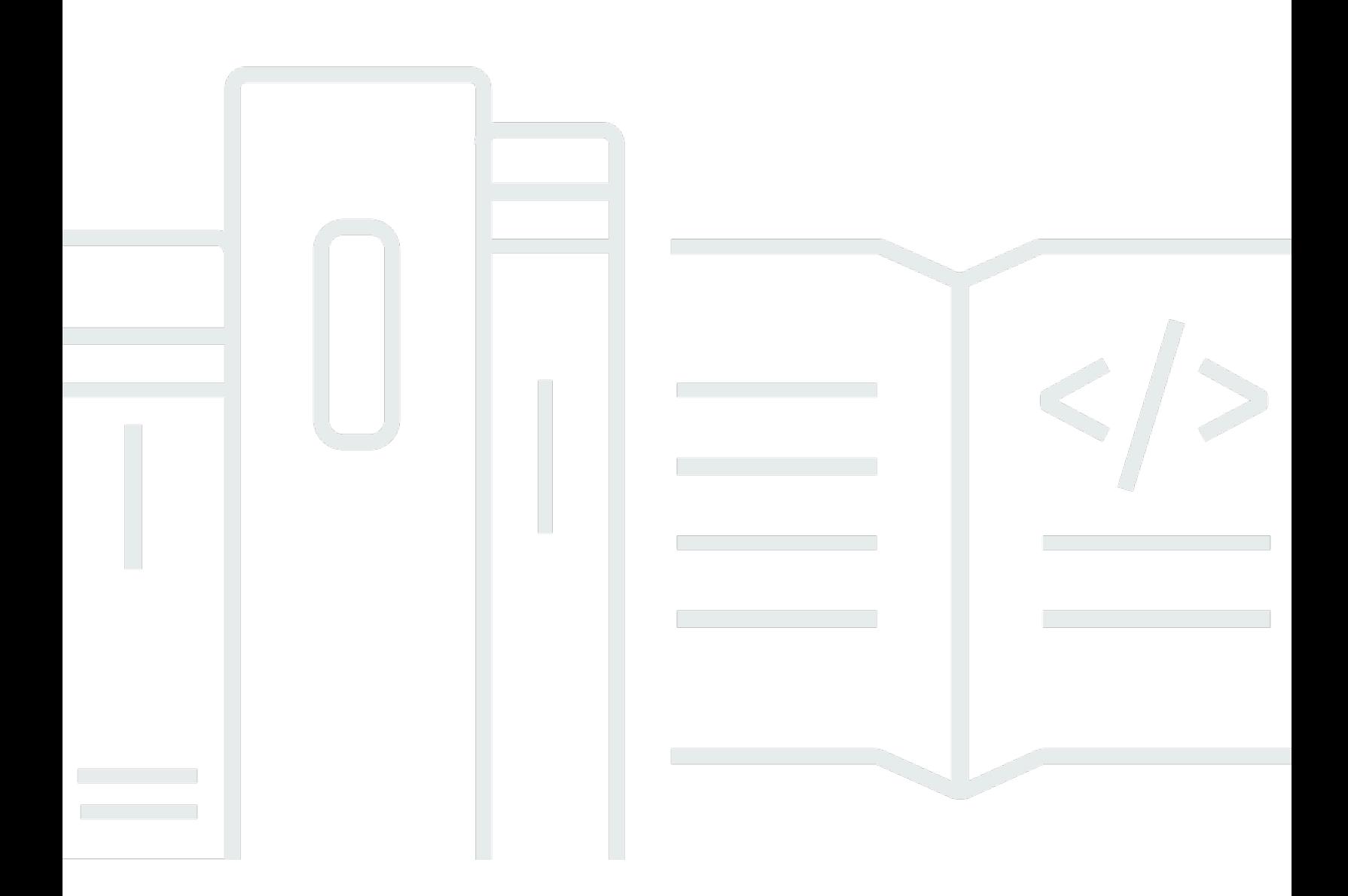

Copyright © 2024 Amazon Web Services, Inc. and/or its affiliates. All rights reserved.

## AWS Blockchain Templates: 개발자 가이드

Copyright © 2024 Amazon Web Services, Inc. and/or its affiliates. All rights reserved.

Amazon의 상표 및 브랜드 디자인은 Amazon 외 제품 또는 서비스와 관련하여 고객에게 혼동을 일으킬 수 있는 방식이나 Amazon 브랜드 이미지를 떨어뜨리는 방식으로 사용할 수 없습니다. Amazon이 소유 하지 않은 기타 모든 상표는 Amazon 계열사, 관련 업체 또는 Amazon의 지원 업체 여부에 상관없이 해 당 소유자의 자산입니다.

## **Table of Contents**

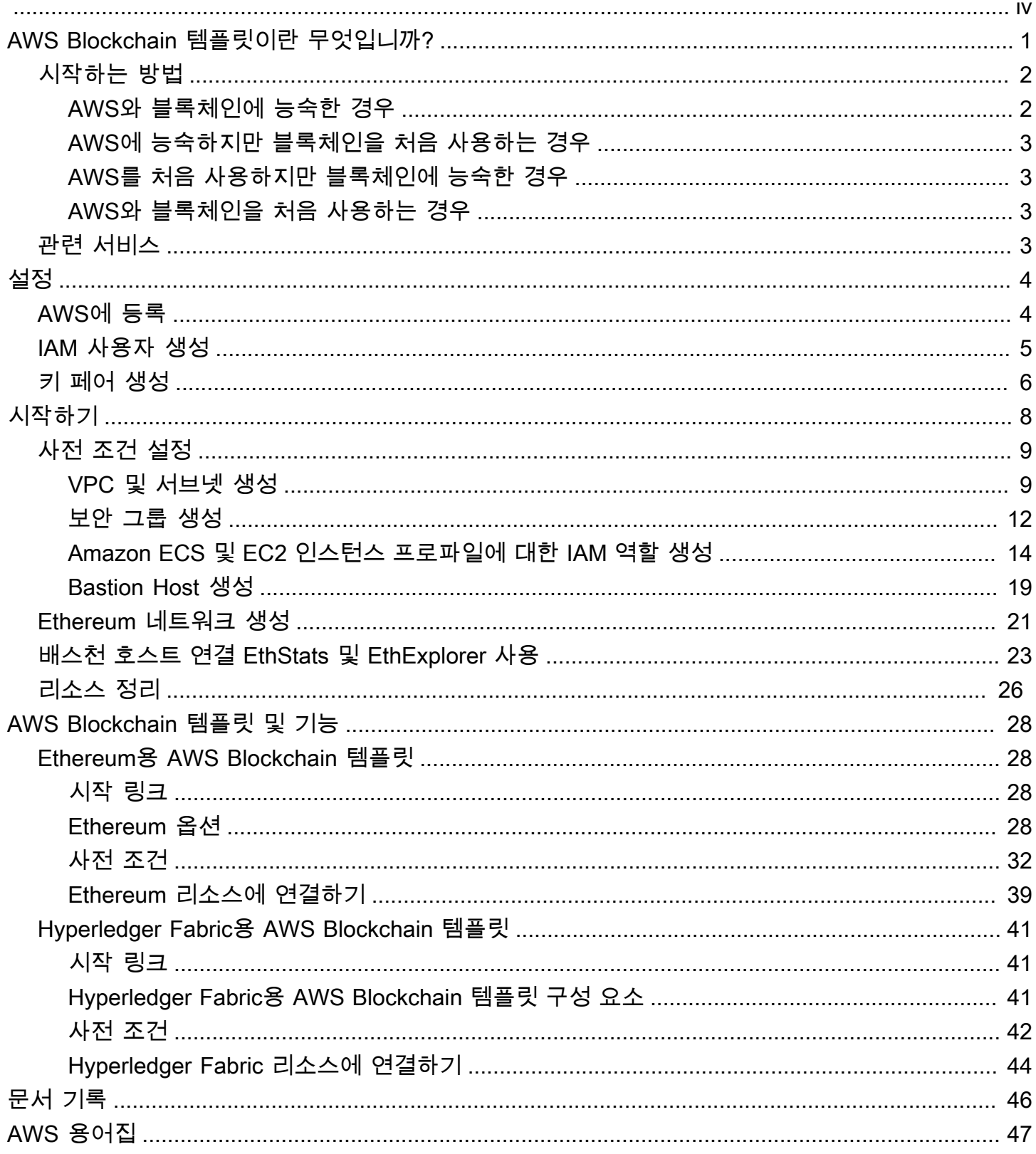

AWS Blockchain 템플릿은 2019년 4월 30일에 중단되었습니다. 이 서비스나 이 지원 문서에 대한 추가 업데이트는 없을 것입니다. AWS에 대한 최고의 관리형 블록체인 경험을 위해서는 [Amazon Managed](https://aws.amazon.com/managed-blockchain/) [Blockchain \(AMB\)](https://aws.amazon.com/managed-blockchain/)을 사용하는 것이 좋습니다. Amazon Managed Blockchain을 시작하는 방법에 대해 자세히 알아보려면 [하이퍼레저 패브릭 워크숍](https://catalog.us-east-1.prod.workshops.aws/workshops/008da2cb-8454-42d0-877b-bc290bff7fcf/en-US) 또는 [이더리움 노드 배포에 관한 블로그](https://aws.amazon.com/blogs/database/deploy-an-ethereum-node-on-amazon-managed-blockchain/)를 참조하십시 오. AMB에 대해 궁금한 점이 있거나 추가 지원이 필요한 경우에는 [AWS Support](https://console.aws.amazon.com/support/home#/case/create?issueType=technical) 또는 AWS 계정 팀에 문의하십시오.

기계 번역으로 제공되는 번역입니다. 제공된 번역과 원본 영어의 내용이 상충하는 경우에는 영어 버전 이 우선합니다.

## <span id="page-4-0"></span>AWS Blockchain 템플릿이란 무엇입니까?

AWS Blockchain 템플릿은 다양한 블록체인 프레임워크를 사용하여 AWS에서 블록체인 네트워크를 빠르게 생성하고 배포하는 데 도움이 됩니다. 블록 체인은 암호화 기법을 사용하여 변조 및 수정을 방 지할 수 있도록 강화된 스마트 계약 및 지속적으로 증가하는 일련의 트랜잭션을 유지하는 분산 데이터 베이스 기술입니다.

블록체인 네트워크는 국제 결제, 공급망 관리, 토지 등록, 크라우드 펀딩, 거버넌스, 금융 거래 등과 같 은 비즈니스 프로세스에 대한 거래의 효율성과 불변성을 개선하는 peer-to-peer 네트워크입니다. 이를 통해 서로를 알 수 없는 사람들과 조직은 트랜잭션 레코드를 신뢰하고 독립적으로 확인할 수 있습니다.

AWS Blockchain 템플릿을 사용하여 AWS CloudFormation 스택을 구성하고 시작한 다음 블록체인 네 트워크를 생성합니다. 사용하는 AWS 리소스 및 서비스는 선택한 WS Blockchain 템플릿 및 지정한 옵 션에 따라 다릅니다. 사용 가능한 템플릿 및 그 특징에 대한 자세한 내용은 [AWS Blockchain 템플릿 및](#page-31-0) [기능](#page-31-0) 단원을 참조하십시오. AWS Blockchain 템플릿을 사용하여 생성된 AWS의 블록체인 네트워크 기 본 구성 요소는 아래 다이어그램에 표시되어 있습니다.

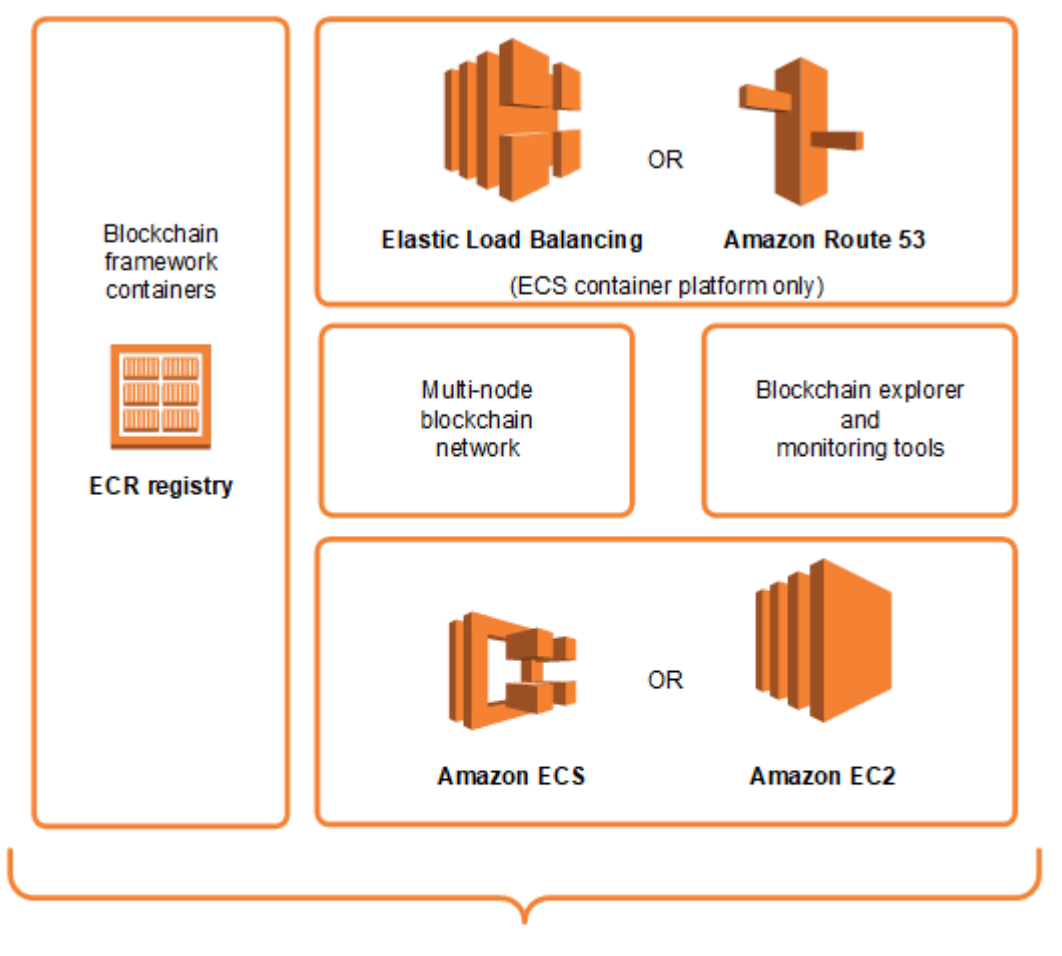

AWS Blockchain Templates

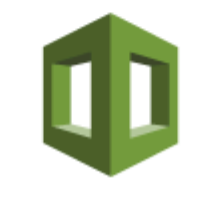

**AWS CloudFormation** 

## <span id="page-5-0"></span>시작하는 방법

가장 좋은 시작 지점은 블록체인과 AWS—특히 AWS Blockchain 템플릿과 관련된 서비스에 대한 전문 지식 수준에 따라 다릅니다.

### <span id="page-5-1"></span>AWS와 블록체인에 능숙한 경우

사용하고자 하는 프레임워크에 관해 [AWS Blockchain 템플릿 및 기능](#page-31-0) 주제에서 시작하십시오. 링크를 사용하여 WS Blockchain 템플릿을 시작하고 블록체인 네트워크를 구성하거나, 템플릿을 다운로드하 여 직접 확인합니다.

### <span id="page-6-0"></span>AWS에 능숙하지만 블록체인을 처음 사용하는 경우

[AWS Blockchain 템플릿 시작하기](#page-11-0) 자습서로 시작합니다. 기본 설정과 함께 간단한 이더리움 블록 체인 네트워크를 생성하는 방법을 안내합니다. 완료되면 [AWS Blockchain 템플릿 및 기능](#page-31-0) 단원에서 블록 체 인 프레임워크의 개요와 구성 선택 및 특징에 대한 자세한 내용이 있는 링크를 참조하십시오.

### <span id="page-6-1"></span>AWS를 처음 사용하지만 블록체인에 능숙한 경우

[AWS Blockchain 템플릿 설정](#page-7-0) 단원에서 시작합니다. 이렇게 하면 계정 및 사용자 프로파일과 같은 AWS의 기본 요소를 설정하는 데 도움이 됩니다. 다음으로 [AWS Blockchain 템플릿 시작하기](#page-11-0) 자습서를 진행하십시오. 이 자습서는 간단한 이더리움 블록 체인 네트워크를 생성하는 방법을 안내합니다. 궁극 적으로 이더리움을 사용하지 않는다 해도 관련 서비스의 직접 설정을 경험합니다. 이 경험은 모든 블록 체인 프레임워크에 유용합니다. 마지막으로 [AWS Blockchain 템플릿 및 기능](#page-31-0) 단원에서 프레임워크에 대한 주제를 참조하십시오.

### <span id="page-6-2"></span>AWS와 블록체인을 처음 사용하는 경우

[AWS Blockchain 템플릿 설정](#page-7-0) 단원에서 시작합니다. 이렇게 하면 계정 및 사용자 프로파일과 같은 AWS의 기본 요소를 설정하는 데 도움이 됩니다. 다음으로 [AWS Blockchain 템플릿 시작하기](#page-11-0) 자습서를 진행하십시오. 이 자습서는 간단한 이더리움 블록 체인 네트워크를 생성하는 방법을 안내합니다. 시간 을 내어 링크를 탐색하면서 AWS 서비스 및 Ethereum에 대해 자세히 알아보십시오.

## <span id="page-6-3"></span>관련 서비스

선택한 옵션에 따라 AWS Blockchain 템플릿은 다음 AWS 서비스를 사용하여 블록체인을 배포합니다.

- Amazon EC2—블록체인 네트워크의 컴퓨팅 용량을 제공합니다. 자세한 내용은 [Linux 인스턴스용](https://docs.aws.amazon.com/AWSEC2/latest/UserGuide/) [Amazon EC2 사용 설명서](https://docs.aws.amazon.com/AWSEC2/latest/UserGuide/)를 참조하세요.
- Amazon ECS—사용하기로 선택한 경우 블록체인 네트워크에 대해 클러스터의 EC2 인스턴스 간에 컨테이너 배포를 오케스트레이션합니다. 자세한 내용은 [Amazon Elastic Container Service 개발자](https://docs.aws.amazon.com/AmazonECS/latest/developerguide/)  [안내서](https://docs.aws.amazon.com/AmazonECS/latest/developerguide/)를 참조하세요.
- Amazon VPC—생성한 Ethereum 리소스에 대한 네트워크 액세스를 제공합니다. 액세스 가능성 및 보안에 대한 구성을 사용자 지정할 수 있습니다. 자세한 내용은 [Amazon VPC 개발자 안내서를](https://docs.aws.amazon.com/AmazonVPC/latest/DeveloperGuide/) 참조 하세요.
- Application Load Balancing—Amazon ECS를 컨테이너 플랫폼으로 사용할 때 사용 가능한 사용자 인터페이스 및 내부 서비스 검색에 대한 액세스의 단일 접점 역할을 합니다. 자세한 내용을 알아보려 면 Application Load Balancer 사용 설명서의 [Application Load Balancer란 무엇입니까](https://docs.aws.amazon.com/elasticloadbalancing/latest/application/introduction.html)을 참조하세 요.

## <span id="page-7-0"></span>AWS Blockchain 템플릿 설정

AWS Blockchain 템플릿을 시작하기 전에, 먼저 다음 작업을 완료합니다:

- [AWS에 등록](#page-7-1)
- [IAM 사용자 생성](#page-8-0)
- [키 페어 생성](#page-9-0)

모든 블록 체인 구성의 기본 사전 조건입니다. 추가로 사용자가 선택한 블록 체인 네트워크에는 사 전 조건이 존재할 수 있으며, 이는 원하는 환경과 구성 선택에 따라 다릅니다. 자세한 내용은 [AWS](#page-31-0) [Blockchain 템플릿 및 기능의](#page-31-0) 블록 체인 템플릿 관련 단원을 참조하십시오.

Amazon ECS 클러스터를 사용하여 프라이빗 이더리움 네트워크의 사전 요구 사항을 설정하는 stepby-step 지침은 을 참조하십시오. [AWS Blockchain 템플릿 시작하기](#page-11-0)

## <span id="page-7-1"></span>AWS에 등록

AWS에 가입할 때 AWS 계정은 모든 서비스에 자동으로 등록되며, 사용자에게는 사용한 서비스에 대 해서만 요금이 청구됩니다.

이미 AWS 계정이 있다면 다음 태스크로 건너뜁니다. AWS 계정이 없는 경우에는 다음 절차에 따라 계 정을 만드세요.

AWS 계정을 생성하려면

- 1. <https://portal.aws.amazon.com/billing/signup>을 엽니다.
- 2. 온라인 지시 사항을 따릅니다.

가입 절차 중 전화를 받고 전화 키패드로 확인 코드를 입력하는 과정이 있습니다.

AWS 계정에 가입하면 AWS 계정 루트 사용자이(가) 생성됩니다. 루트 사용자에게는 계정의 모든 AWS 서비스및 리소스에 액세스하는 권한이 있습니다. 보안 모범 사례는 [관리 사용자에게 관리자](https://docs.aws.amazon.com/singlesignon/latest/userguide/getting-started.html) [액세스 권한을 할당하고,](https://docs.aws.amazon.com/singlesignon/latest/userguide/getting-started.html) 루트 사용자만 [루트 사용자 액세스 권한이 필요한 작업을](https://docs.aws.amazon.com/accounts/latest/reference/root-user-tasks.html) 수행하는 것입 니다.

AWS 계정 번호를 기록해 둡니다. 다음 작업에서 IAM 사용자를 생성할 때 이 번호가 필요합니다.

## <span id="page-8-0"></span>IAM 사용자 생성

AWS의 서비스에 액세스하려면 리소스에 액세스할 권한이 있는지 여부를 확인할 수 있도록 자격 증명 을 제공해야 합니다. 콘솔은 암호를 요구합니다. AWS 계정에 대한 액세스 키를 생성하면 명령줄 인터 페이스 또는 API에 액세스할 수 있습니다. 그러나 AWS 계정의 자격 증명을 사용하여 AWS에 액세스 하지 않고, AWS Identity and Access Management(IAM)를 사용하는 것이 좋습니다. IAM 사용자를 생 성하여 관리자 권한과 함께 IAM 그룹에 추가하거나, 이 사용자에게 관리자 권한을 부여하십시오. 그러 면 IAM 사용자의 특정 URL과 자격 증명을 사용하여 AWS에 액세스할 수 있습니다.

AWS에 가입했지만 IAM 사용자를 생성하지 않았다면 IAM 콘솔에서 생성할 수 있습니다. IAM 사용자 가 이미 있는 경우 이 단계를 건너뛸 수 있습니다.

다음 옵션 중 하나를 선택하여 관리 사용자를 생성합니다.

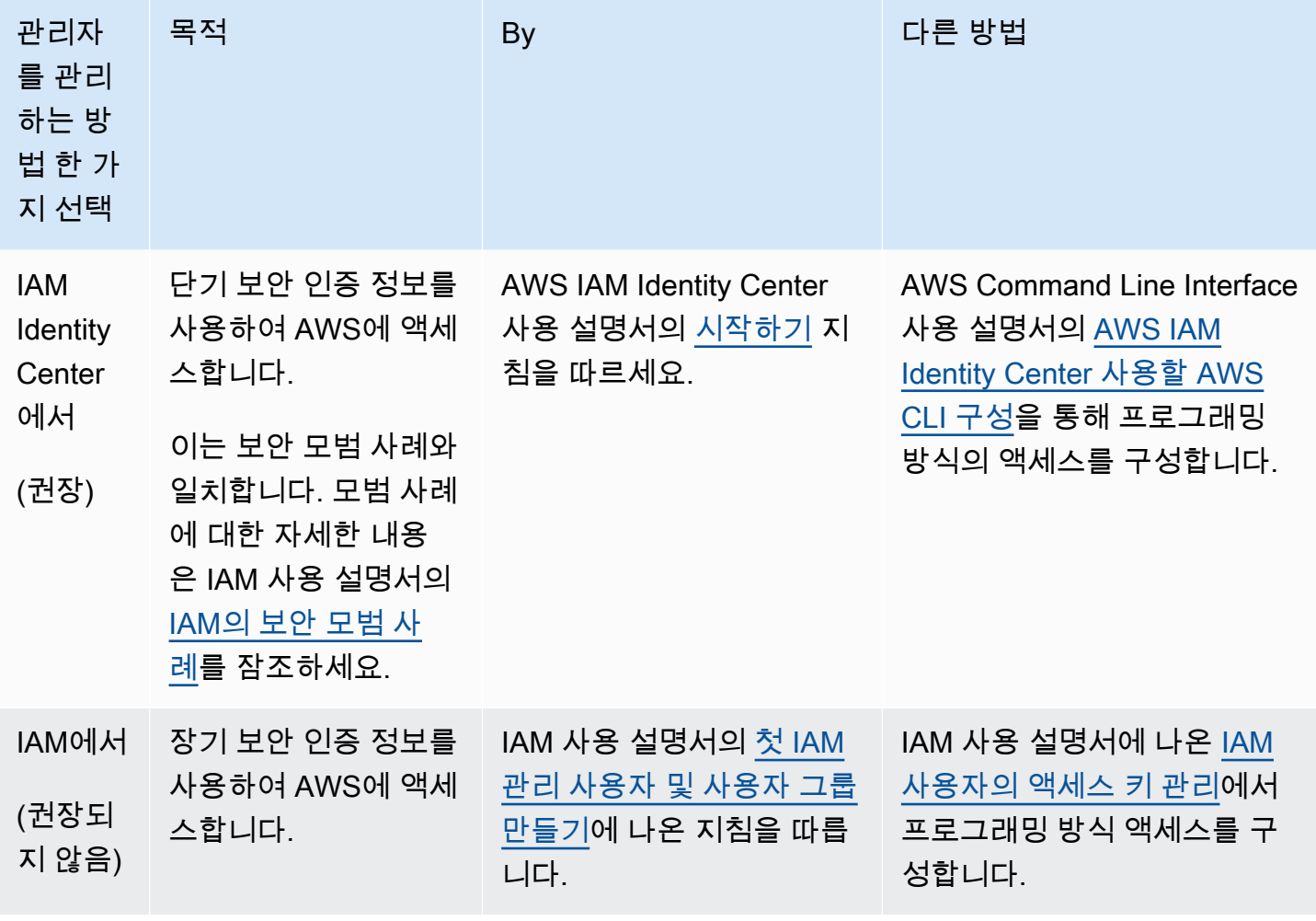

이 새로운 IAM 사용자로 로그인하려면 먼저 AWS Management Console에서 로그아웃한 후 다음 URL 을 사용합니다. 여기에서 your\_aws\_account\_id는 하이픈을 제외한 AWS 계정 번호를 나타냅니다(예를 들어, AWS 계정 번호가 1234-5678-9012이면 AWS 계정 ID는 123456789012입니다):

https://*your\_aws\_account\_id*.signin.aws.amazon.com/console/

방금 생성한 IAM 사용자 이름과 암호를 입력합니다. 로그인하면 네비게이션 바에 "your\_user\_name @ your\_aws\_account\_id"가 표시됩니다.

로그인 페이지 URL에 AWS 계정 ID를 보이지 않게 하려면 계정 별칭을 생성하세요. IAM 대시보드에서 계정 별칭 생성을 선택하고 기업명 등의 별칭을 입력합니다. 계정 별칭 생성 후에는 다음 URL에서 로 그인하세요.

https://*your\_account\_alias*.signin.aws.amazon.com/console/

사용자 계정의 IAM 사용자 로그인 링크를 확인하려면 IAM 콘솔을 열고 대시보드의 IAM 사용자 로그인 링크에서 확인합니다.

<span id="page-9-0"></span>자세한 내용은 [AWS 자격 증명 및 액세스 관리 사용 설명서](https://docs.aws.amazon.com/IAM/latest/UserGuide/)를 참조하십시오.

### 키 페어 생성

AWS는 퍼블릭 키 암호화 기법을 사용하여 블록 체인 네트워크의 인스턴스에 대한 로그인 정보를 보호 합니다. 각 AWS Blockchain 템플릿을 사용할 때 키 페어의 이름을 지정합니다. 키 페어를 사용하여 인 스턴스에 직접 액세스할 수 있습니다. SSH를 사용한 로그인이 그 예입니다.

오른쪽 리전에 키 페어가 이미 있는 경우 이 단계를 건너뛸 수 있습니다. 키 페어를 아직 생성하지 않은 경우 Amazon EC2 콘솔을 사용하여 생성할 수 있습니다. 이더리움 네트워크를 시작하는 데 사용하는 리전과 동일한 리전에서 키 페어를 생성합니다. 자세한 내용은 Linux 인스턴스용 Amazon EC2 사용 설 명서의 [리전 및 가용 영역](https://docs.aws.amazon.com/AWSEC2/latest/UserGuide/using-regions-availability-zones.html)을 참조하세요.

#### 키 페어를 생성하는 방법

- 1. [https://console.aws.amazon.com/ec2/에](https://console.aws.amazon.com/ec2/)서 Amazon EC2 콘솔을 엽니다.
- 2. 탐색 모음에서 키 페어를 만들 리전을 선택합니다. 위치에 상관없이 사용 가능한 어떤 리전도 선택 할 수 있지만 키 페어는 리전에 고유합니다. 예를 들어 미국 동부(오하이오) 리전에서 인스턴스를 시작하려면 동일 리전에서 인스턴스에 대한 키 페어를 생성해야 합니다.
- 3. 탐색 창에서 Key Pairs(키 페어), Create Key Pair(키 페어 생성)를 선택합니다.
- 4. 키 페이 이름에 새 키 페어의 이름을 입력합니다. 기억하기 쉬운 이름을 선택합니다(예: IAM 사용 자 이름, -key-pair 및 리전 이름의 조합). 예를 들어, me-key-pair-useast2로 지정할 수 있습니 다. 생성을 선택하세요.
- 5. 브라우저에서 프라이빗 키 파일이 자동으로 다운로드됩니다. 기본 파일 이름은 키 페어의 이름으 로 지정된 이름이며, 파일 이름 확장명은 .pem입니다. 안전한 장소에 프라이빗 키 파일을 저장합 니다.

**A** Important

이때가 사용자가 프라이빗 키 파일을 저장할 수 있는 유일한 기회입니다. 이더리움 네트워 크를 시작할 때 키 페어의 이름을 제공합니다.

자세한 정보는 Linux 인스턴스용 Amazon EC2 사용 설명서의 [Amazon EC2 키 페어를](https://docs.aws.amazon.com/AWSEC2/latest/UserGuide/ec2-key-pairs.html) 참조하세요. 키 페어를 사용하여 EC2 인스턴스에 연결하는 방법에 대한 자세한 내용은 Linux 인스턴스용 Amazon EC2 사용 설명서의 [Linux 인스턴스에 연결을](https://docs.aws.amazon.com/AWSEC2/latest/UserGuide/AccessingInstances.html) 참조하세요.

# <span id="page-11-0"></span>AWS Blockchain 템플릿 시작하기

이 자습서에서는 Ethereum용 AWS Blockchain 템플릿을 사용하여 AWS부터AWS CloudFormation에 서 프라이빗 블록체인 네트워크를 생성하는 방법을 보여줍니다. 생성한 네트워크에는 Amazon ECS 클러스터의 Amazon EC2 인스턴스에서 실행되는 Ethereum 클라이언트 2개와 마이너 1개가 있습니 다. Amazon ECS는 Amazon ECR에서 가져온 Docker 컨테이너에서 이러한 서비스를 실행합니다. 이 자습서를 시작하기 전에 블록체인 네트워크 및 관련 AWS 서비스에 대해 알아두면 도움이 되지만 필수 사항은 아닙니다.

이 자습서는 [AWS Blockchain 템플릿 설정에](#page-7-0)서 다루는 일반적인 사전 조건이 설정된 것으로 가정합니 다. 또한 템플릿을 사용하기 전에 Amazon VPC 네트워크 및 IAM 역할에 대한 특정 권한과 같은 몇 가 지 AWS 리소스를 설정해야 합니다.

이 자습서는 이러한 사전 조건을 설정하는 방법을 설명합니다. 여기서는 설정 옵션을 미리 선택했지 만, 이러한 선택을 반드시 따라야 하는 것은 아닙니다. 사전 조건을 충족하는 한, 애플리케이션과 환 경의 필요를 기반으로 다른 구성을 선택할 수 있습니다. 각 템플릿의 특징 및 일반 사전 조건에 대한 자세한 내용을 알아보고 템플릿을 다운로드하거나 AWS CloudFormation에서 직접 시작하려면 [AWS](#page-31-0)  [Blockchain 템플릿 및 기능](#page-31-0) 단원을 참조하십시오.

이 자습서의 모든 예제에서는 미국 서부(오레곤) 리전(us-west-2)을 사용합니다. 하지만 AWS Blockchain 템플릿을 지원하는 모든 리전을 사용할 수 있습니다.

- 미국 서부(오레곤) 리전(us-west-2)
- 미국 동부(버지니아 북부) 리전(us-east-1)
- 미국 동부(오하이오) 리전(us-east-2)
	- **a** Note

위에 열거되지 않은 리전에서 템플릿을 실행하면 미국 동부(버지니아 북부) 리전(us-east-1)의 리소스를 시작합니다.

이 자습서를 사용하여 구성하는 Ethereum용 AWS 블록체인 템플릿에는 다음 리소스가 생성됩니다:

- 지정한 유형 및 개수의 온디맨드 EC2 인스턴스. 이 자습서에서는 기본 t2.medium 인스턴스 유형을 사용합니다.
- 내부 Application Load Balancer입니다.

#### 이후 자습서에서 생성한 리소스를 제거하는 단계가 제공됩니다.

#### 주제

- [사전 조건 설정](#page-12-0)
- [Ethereum 네트워크 생성](#page-24-0)
- [배스천 호스트 연결 EthStats 및 EthExplorer 사용](#page-26-0)
- [리소스 정리](#page-29-0)

### <span id="page-12-0"></span>사전 조건 설정

이 자습서에서 지정하는 Ethereum용 AWS 블록체인 템플릿 구성에서는 다음을 수행해야 합니다:

- [VPC 및 서브넷 생성](#page-12-1)
- [보안 그룹 생성](#page-15-0)
- [Amazon ECS 및 EC2 인스턴스 프로파일에 대한 IAM 역할 생성](#page-17-0)
- [Bastion Host 생성](#page-22-0)

### <span id="page-12-1"></span>VPC 및 서브넷 생성

Ethereum용 AWS 블록체인 템플릿은 Amazon Virtual Private Cloud(Amazon VPC)를 사용하여 사용자 가 정의한 가상 네트워크로 리소스를 시작합니다. 이 자습서에서 지정하는 구성에는 Application Load Balancer가 생성되며, 서로 다른 가용 영역에 있는 2개의 퍼블릭 서브넷이 필요합니다. 또한 컨테이너 인스턴스에는 프라이빗 서브넷이 필요하며, 서브넷은 Application Load Balancer와 동일한 가용 영역 에 있어야 합니다. 먼저 VPC 마법사를 사용하여 동일한 가용 영역에서 퍼블릭 서브넷 하나와 프라이빗 서브넷 하나를 생성합니다. 그런 다음 다른 가용 영역에 있는 이 VPC 내에서 두 번째 퍼블릭 서브넷을 생성합니다.

자세한 내용은 Amazon VPC 사용 설명서의 [Amazon VPC란 무엇인가요?를](https://docs.aws.amazon.com/vpc/latest/userguide/) 참조하세요.

Amazon VPC 콘솔 ([https://console.aws.amazon.com/vpc/\)](https://console.aws.amazon.com/vpc/)을 사용하여 엘라스틱 IP 주소, VPC 및 아 래에 설명한 서브넷을 생성합니다.

탄력적 IP 주소를 만들려면

- 1. <https://console.aws.amazon.com/vpc/>에서 Amazon VPC 콘솔을 여세요.
- 2. 탄력적 IP, 새 주소 할당, 할당을 선택합니다.
- 3. 생성한 탄력적 IP 주소를 기록해 두고 닫기를 선택합니다.
- 4. 탄력적 IP 주소 목록에서 이전에 생성한 탄력적 IP 주소의 할당 ID를 찾습니다. VPC를 생성할 때 이를 사용합니다.

<span id="page-13-0"></span>VPC를 생성하려면

- 1. 탐색 모음에서 VPC를 생성할 리전을 선택합니다. VPC는 리전마다 고유하므로 키 페어를 생성하 고 Ethereum 스택을 시작한 리전과 동일한 리전을 선택합니다. 자세한 설명은 [키 페어 생성](#page-9-0) 섹션 을 참조하세요.
- 2. VPC 대시보드에서 [Start VPC Wizard]를 선택합니다.
- 3. 1단계: VPC 구성 선택 페이지에서 퍼블릭 및 프라이빗 서브넷이 있는 VPC, 선택을 선택합니다.
- 4. 2단계: 퍼블릭 및 프라이빗 서브넷이 있는 VPC 페이지에서 IPv4 CIDR 블록 및 IPv6 CIDR 블록을 기본값으로 그대로 둡니다. VPC 이름에 기억하기 쉬운 이름을 입력합니다.
- 5. 퍼블릿 서브넷의 IPv4 CIDR에서 기본값을 그대로 둡니다. 가용 영역에서 영역을 선택합니다. 퍼 블릭 서브넷 이름에 기억하기 쉬운 이름을 입력합니다.

템플릿을 사용할 때 이 서브넷을 Application Load Balancer에 대한 첫 두 개의 서브넷 중 하나로 지정합니다.

프라이빗 서브넷에 대해 동일한 가용 영역을 선택하고 다른 퍼블릭 서브넷에 대해 다른 가용 영역 을 선택하기 때문에 이 서브넷의 가용 영역에 주의해야 합니다.

- 6. 프라이빗 서브넷의 IPv4 CIDR에서 기본값을 그대로 둡니다. 가용 영역에서 이전 단계와 동일한 가용 영역을 선택합니다. 프라이빗 서브넷 이름에 기억하기 쉬운 이름을 입력합니다.
- 7. 탄력적 IP 할당 ID에서 이전에 생성한 탄력적 IP 주소를 선택합니다.
- 8. 기타 설정의 기본값을 유지합니다.
- 9. VPC 생성을 선택합니다.

아래 예는 퍼블릭 서브넷 EthereumPubSub1과 프라이빗 서브넷 1을 가진 EthereumNetworkVPC 를 보여줍니다. EthereumPvtSub 퍼블릭 서브넷은 가용 영역 us-west-2a를 사용합니다.

### Step 2: VPC with Public and Private Subnets

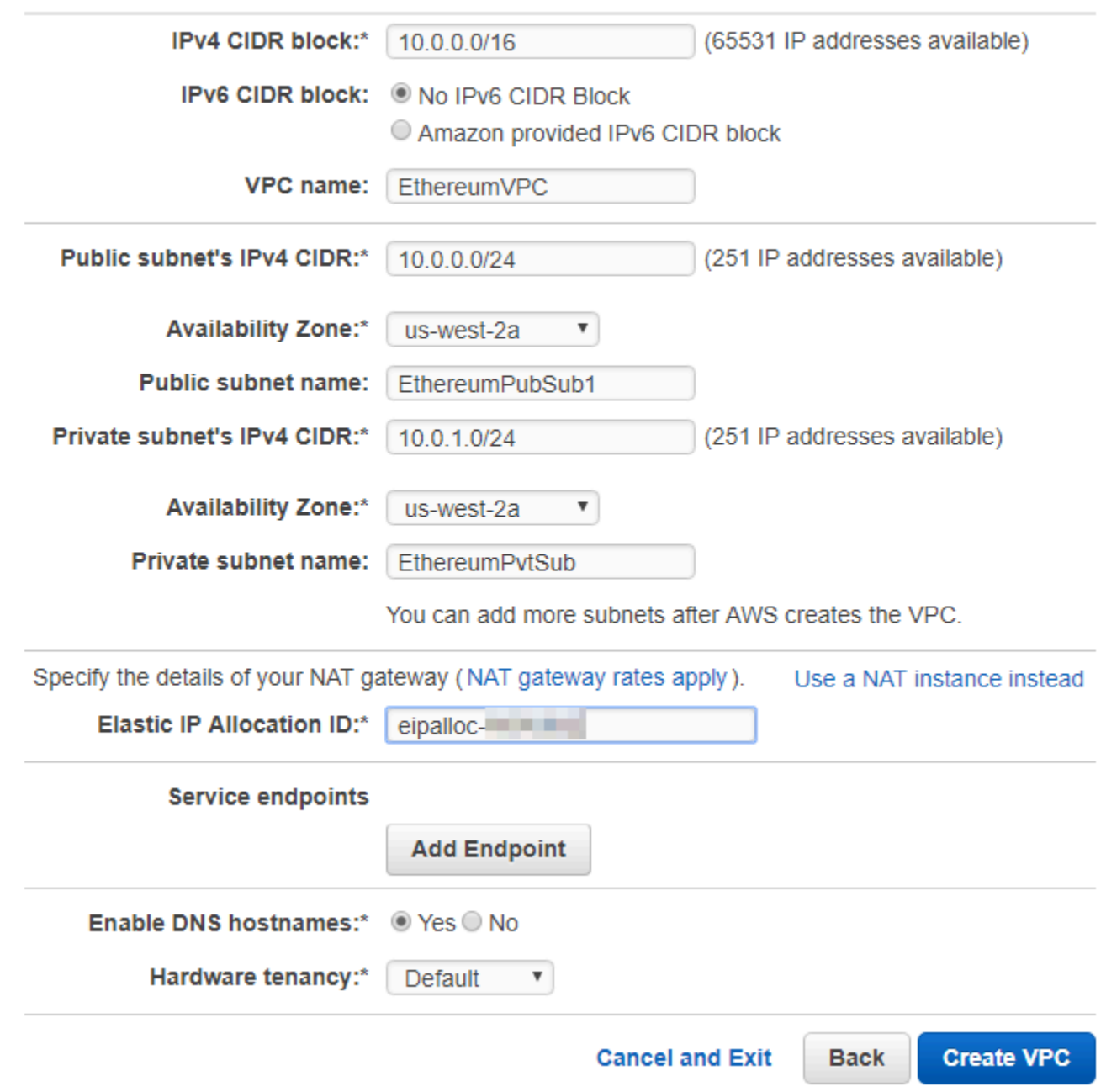

다른 가용 영역에서 두 번째 퍼블릭 서브넷을 생성하려면

- 1. 서브넷을 선택한 다음 목록에서 이전에 생성한 퍼블릭 서브넷을 선택합니다. 라우팅 테이블 탭을 선택하고 라우팅 테이블 ID를 기록해 둡니다. 아래의 두 번째 퍼블릭 서브넷에 대해 동일한 라우팅 테이블을 지정합니다.
- 2. 서브넷 생성을 선택합니다.
- 3. Name tag(이름 태그)에 서브넷의 이름을 입력합니다. 나중에 이 네트워크에서 Bastion Host를 생 성할 때 이 이름을 사용합니다.
- 4. VPC에서 이전에 생성한 VPC를 선택합니다.
- 5. 가용 영역에서 첫 번째 퍼블릭 서브넷에 대해 선택한 영역과 다른 영역을 선택합니다.
- 6. IPv4 CIDR 블록에 10.0.2.0/24를 입력합니다.
- 7. 예, 생성을 선택합니다. 서브넷이 서브넷 목록에 추가됩니다.
- 8. 목록에서 서브넷을 선택한 상태에서 서브넷 작업, IP 자동 할당 설정 수정을 선택합니다. IP 자동 할당, 저장, 닫기를 선택합니다. 이렇게 하면 이 서브넷에서 Bastion Host를 생성할 때 접속 호스트 가 퍼블릭 IP 주소를 얻을 수 있습니다.
- 9. 라우팅 테이블 탭에서 편집을 선택합니다. 다음으로 변경에서 이전에 기록해 둔 라우팅 테이블 ID 를 선택하고 저장을 선택합니다.

<span id="page-15-1"></span>이제 이전에 생성한 VPC에 대해 3개의 서브넷이 표시됩니다. 서브넷 이름과 ID를 기록해 두면 템플릿 을 사용하여 해당 항목을 지정할 수 있습니다.

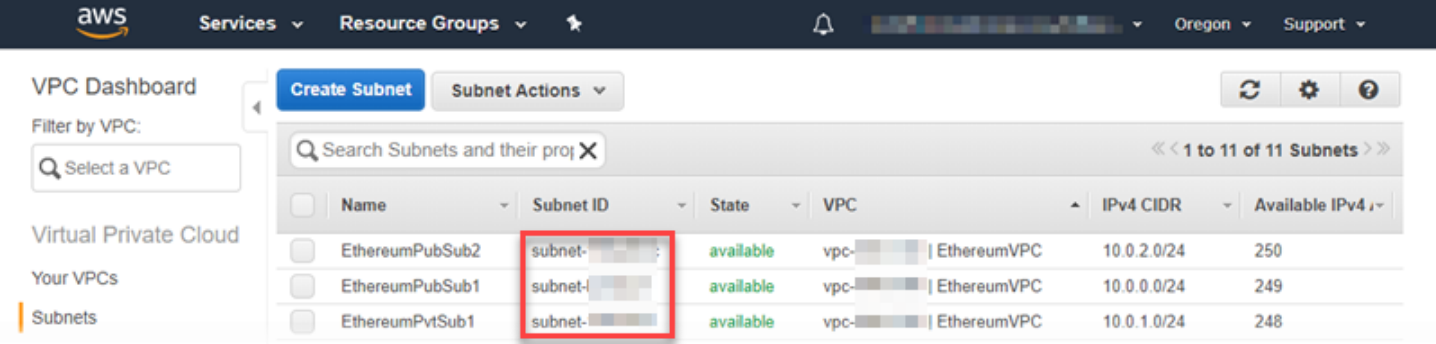

### <span id="page-15-0"></span>보안 그룹 생성

보안 그룹은 방화벽 역할을 하면서 리소스에 대한 인바운드 및 아웃바운드 트래픽을 제어합니다. 템플 릿을 사용하여 Amazon ECS 클러스터에서 Ethereum 네트워크를 생성할 때 보안 그룹 두 개를 지정합 니다.

- 클러스터의 EC2 인스턴스에 대한 트래픽을 제어하는 EC2 인스턴스용 보안 그룹
- Application Load Balancer, EC2 인스턴스 및 Bastion Host 간의 트래픽을 제어하는 Application Load Balancer에 대한 보안 그룹입니다. 이 보안 그룹을 Bastion Host와도 연결합니다.

각 보안 그룹은 기타 최소 규칙은 물론 Application Load Balancer와 EC2 인스턴스 사이의 통신을 허용 하는 규칙을 보유합니다. 이로 인해 다른 보안 그룹 참조가 필요합니다. 이러한 이유로 보안 그룹을 먼 저 생성한 다음 적절한 규칙을 업데이트합니다.

#### 2개의 보안 그룹을 생성하려면

- 1. [https://console.aws.amazon.com/ec2/에](https://console.aws.amazon.com/ec2/)서 Amazon EC2 콘솔을 엽니다.
- 2. 탐색 창에서 보안 그룹(Security Groups)과 보안 그룹 생성(Create Security Group)을 차례로 선택 합니다.
- 3. 보안 그룹 이름에 식별하기 쉽고 다른 것과 쉽게 구분되는 보안 그룹의 이름을 입력합니다(예: EthereumEC2-SG 또는 EthereumALB-SG). 나중에 이러한 이름을 사용합니다. 설명에 간략한 설 명을 입력합니다.
- 4. VPC에서 이전에 생성한 VPC를 선택합니다.
- 5. 생성을 선택하세요.
- 6. 위 단계를 반복하여 또 다른 보안 그룹을 생성합니다.

EC2 인스턴스용 보안 그룹에 인바운드 규칙 추가

- 1. 이전에 생성한 EC2 인스턴스용 보안 그룹을 선택합니다.
- 2. 인바운드 탭에서 편집을 선택합니다.
- 3. 유형(Type)에서 모든 트래픽(All traffic)을 선택합니다. 소스에서 사용자 지정을 선택된 상태로 그 대로 두고 목록에서 현재 편집 중인 보안 그룹(예: EthereumEC2-SG)을 선택합니다. 이를 통해 보 안 그룹의 EC2 인스턴스가 다른 인스턴스와 통신할 수 있습니다.
- 4. 규칙 추가(Add Rule)를 선택합니다.
- 5. 유형(Type)에서 모든 트래픽(All traffic)을 선택합니다. 소스에서 사용자 지정을 선택된 상태로 그 대로 두고 목록에서 Application Load Balancer에 대한 보안 그룹(예: EthereumALB-SG)을 선택합 니다. 이를 통해 보안 그룹의 EC2 인스턴스가 Application Load Balancer와 통신할 수 있습니다.
- 6. 저장을 선택합니다.

Application Load Balancer용 보안 그룹에 대한 인바운드 규칙 추가 및 아웃바운드 규칙 편집

- 1. 이전에 생성한 Application Load Balancer용 보안 그룹을 선택합니다.
- 2. 인바운드 탭에서 편집을 선택하고 다음 인바운드 규칙을 추가합니다.
	- a. 유형(Type)에서 모든 트래픽(All traffic)을 선택합니다. 소스에서 사용자 지정을 선택된 상태로 그대로 두고 목록에서 현재 편집 중인 보안 그룹(예: EthereumALB-SG)을 선택합니다. 이렇게 하면 Application Load Balancer가 자체 및 Bastion Host와 통신할 수 있습니다.
	- b. 규칙 추가(Add Rule)를 선택합니다.
- c. 유형(Type)에서 모든 트래픽(All traffic)을 선택합니다. 소스에서 사용자 지정을 선택된 상태로 그대로 두고 목록에서 EC2 인스턴스에 대한 보안 그룹(예: EthereumEC2-SG)을 선택합니다. 이렇게 하면 보안 그룹의 EC2 인스턴스가 Application Load Balancer 및 Bastion Host와 통신 할 수 있습니다.
- d. 규칙 추가(Add Rule)를 선택합니다.
- e. Type(유형)에서 SSH를 선택합니다. 소스에서 내 IP를 선택합니다. 그러면 컴퓨터의 IP CIDR 이 감지되어 입력됩니다.

**A** Important

이 규칙을 사용하면 Bastion Host가 컴퓨터에서 오는 SSH 트래픽을 수락할 수 있으므 로, 컴퓨터가 Bastion Host를 사용하여 웹 인터페이스를 보고 Ethereum 네트워크의 EC2 인스턴스에 연결할 수 있습니다. 다른 사람들이 Ethereum 네트워크에 연결할 수 있도록 허용하려면 해당 컴퓨터를 이 규칙에 소스로 추가하십시오. 신뢰할 수 있는 소 스로 가는 인바운드 트래픽만 허용하십시오.

- f. 저장을 선택합니다.
- 3. 아웃바운드 탭에서 편집을 선택하고 자동으로 생성된 규칙을 삭제하여 모든 IP 주소로 가는 아웃 바운드 트래픽을 허용합니다.
- 4. 규칙 추가(Add Rule)를 선택합니다.
- 5. 유형(Type)에서 모든 트래픽(All traffic)을 선택합니다. 대상에서 사용자 지정을 선택된 상태로 그 대로 두고 목록에서 EC2 인스턴스에 대한 보안 그룹을 선택합니다. 이렇게 하면 Application Load Balancer 및 Bastion Host에서 Ethereum 네트워크의 EC2 인스턴스로 가는 아웃바운드 연결이 허 용됩니다.
- 6. 규칙 추가(Add Rule)를 선택합니다.
- 7. 유형(Type)에서 모든 트래픽(All traffic)을 선택합니다. 대상에서 사용자 지정을 선택된 상태로 그 대로 두고 목록에서 현재 편집 중인 보안 그룹(예: EthereumALB-SG)을 선택합니다. 이렇게 하면 Application Load Balancer가 자체 및 Bastion Host와 통신할 수 있습니다.
- 8. 저장을 선택합니다.

### <span id="page-17-0"></span>Amazon ECS 및 EC2 인스턴스 프로파일에 대한 IAM 역할 생성

이 템플릿을 사용할 때 Amazon ECS 및 EC2 인스턴스 프로파일에 대한 IAM 역할을 지정합니다. 이 러한 역할에 연결된 권한 정책을 사용하면 클러스터의 AWS 리소스 및 인스턴스가 다른 AWS 리소스 와 상호 작용할 수 있습니다. 자세한 내용은 [IAM 사용 설명서에](https://docs.aws.amazon.com/IAM/latest/UserGuide/id_roles.html)서 IAM 역할을 참조하세요. [IAM 콘솔](https://console.aws.amazon.com/iam/)

[\(https://console.aws.amazon.com/iam/\)](https://console.aws.amazon.com/iam/)을 사용하여 Amazon ECS 및 EC2 인스턴스 프로파일에 대한 IAM 역할을 설정합니다.

Amazon ECS에 대한 IAM 역할을 생성하려면

- 1. [https://console.aws.amazon.com/iam/에](https://console.aws.amazon.com/iam/)서 IAM 콘솔을 엽니다.
- 2. 탐색 창에서 역할, 역할 생성을 선택합니다.
- 3. Select type of trusted entity(신뢰할 수 있는 유형의 엔터티 선택) 아래에서 AWS 서비스를 선택합 니다.
- 4. 이 역할을 사용할 서비스 선)에서 Elastic Container Service를 선택합니다.
- 5. [Select your use case]에서 [Elastic Container Service], [Next:Permissions]를 선택합니다.

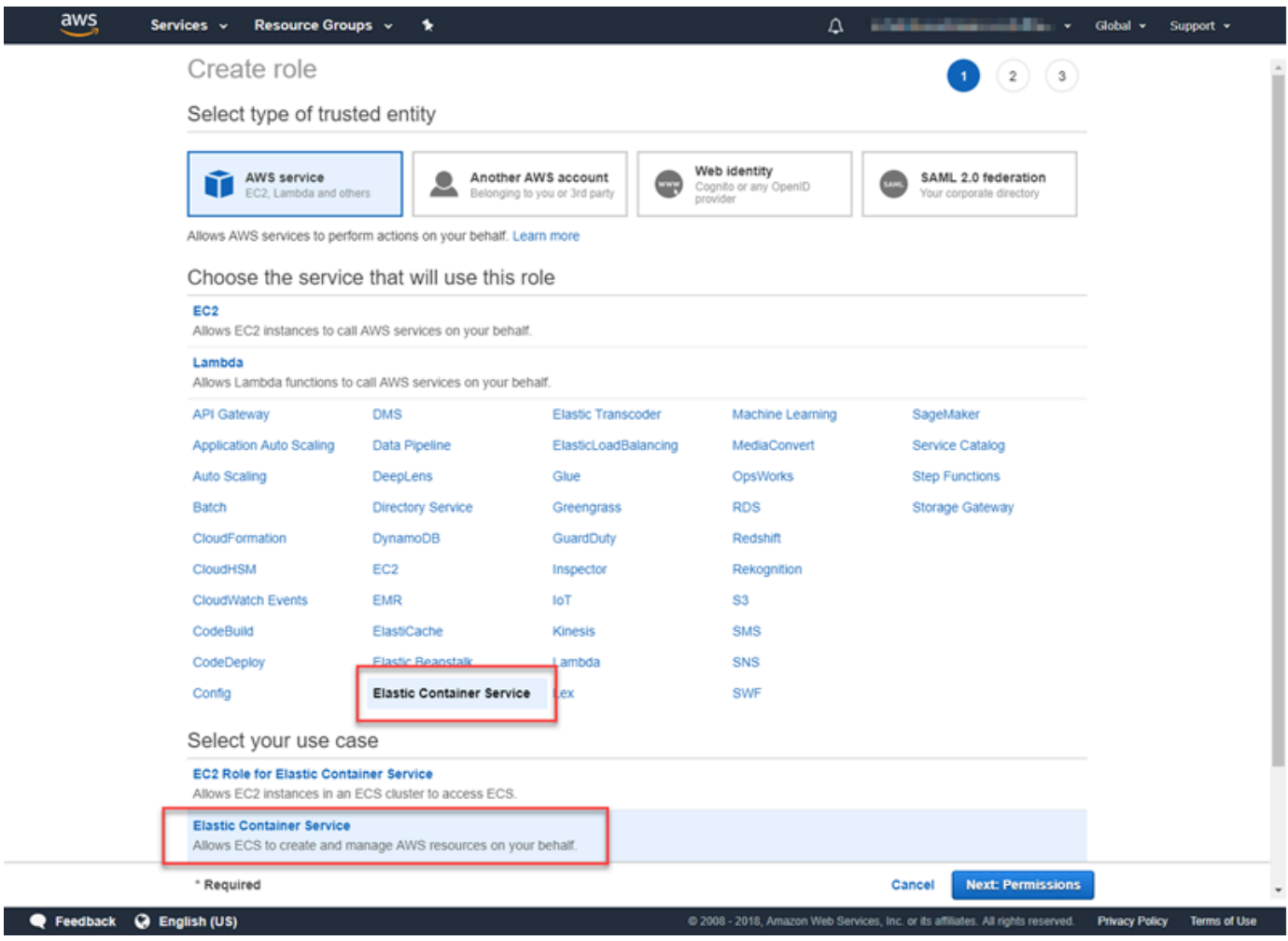

6. 권한 정책의 경우 기본 정책 (AmazonEC2 ContainerServiceRole) 을 선택한 상태로 두고 Next:Review를 선택합니다.

- 7. 역할 이름에 역할을 식별하는 데 도움이 되는 값 (예: ECS) 을 입력합니다. RoleForEthereum [Role Description]에 간략한 설명을 입력합니다. 나중에 사용할 수 있도록 역할 이름을 기록해 두 십시오.
- 8. Create role(역할 생성)을 선택합니다.
- 9. 목록에서 방금 생성한 역할을 선택합니다. 계정에 여러 역할이 있는 경우 역할 이름을 검색할 수 있습니다.

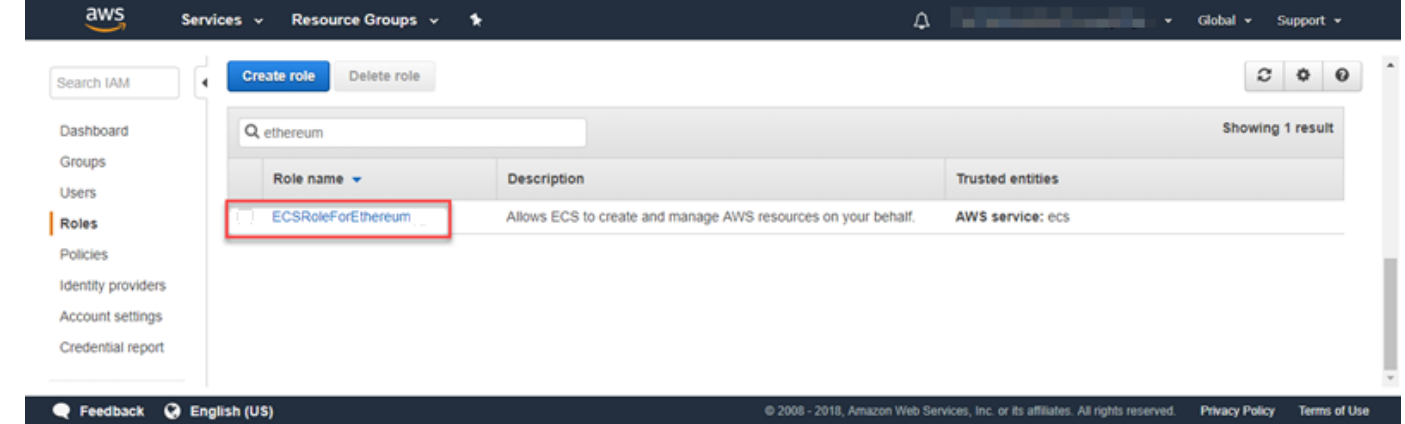

10. [Role ARN] 값을 복사하고 다시 복사할 수 있도록 저장합니다. Ethereum 네트워크를 생성할 때 이 ARN이 필요합니다.

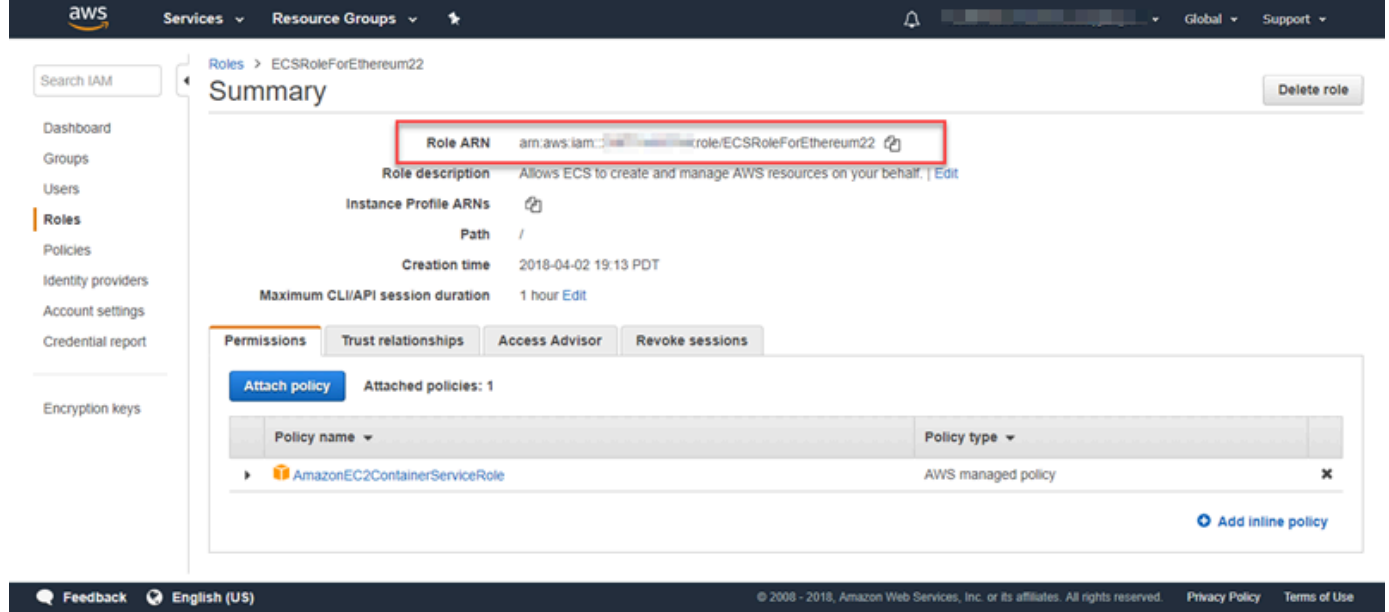

템플릿에서 지정하는 EC2 인스턴스 프로파일은 Ethereum 네트워크의 EC2 인스턴스에서 다른 AWS 서비스와 상호 작용하기 위해 가정됩니다. 역할에 대한 권한 정책을 생성하고, 역할을 생성(동일한 이 름의 인스턴스 프로파일을 자동으로 생성)한 다음 역할에 권한 정책을 연결합니다.

<span id="page-20-0"></span>EC2 인스턴스 프로파일을 생성하려면

- 1. 탐색 창에서 정책(Policies)을 선택한 후 정책 생성(Create policy)을 선택합니다.
- 2. JSON을 선택하고 기본 정책 설명을 다음 JSON 정책으로 대체합니다.

```
{ 
     "Version": "2012-10-17", 
     "Statement": [ 
          { 
              "Effect": "Allow", 
              "Action": [ 
                   "ecs:CreateCluster", 
                   "ecs:DeregisterContainerInstance", 
                   "ecs:DiscoverPollEndpoint", 
                   "ecs:Poll", 
                   "ecs:RegisterContainerInstance", 
                   "ecs:StartTelemetrySession", 
                   "ecs:Submit*", 
                   "ecr:GetAuthorizationToken", 
                   "ecr:BatchCheckLayerAvailability", 
                   "ecr:GetDownloadUrlForLayer", 
                   "ecr:BatchGetImage", 
                   "logs:CreateLogStream", 
                   "logs:PutLogEvents", 
                   "dynamodb:BatchGetItem", 
                   "dynamodb:BatchWriteItem", 
                   "dynamodb:PutItem", 
                   "dynamodb:DeleteItem", 
                   "dynamodb:GetItem", 
                   "dynamodb:Scan", 
                   "dynamodb:Query", 
                   "dynamodb:UpdateItem" 
              ], 
              "Resource": "*" 
          } 
     ]
}
```
- 3. 정책 검토를 선택합니다.
- 4. 이름에는 이 권한 정책을 식별하는 데 도움이 되는 값 (예: EthereumPolicyForEC2) 을 입력합니다. 설명에 간략한 설명을 입력합니다. 정책 생성을 선택합니다.

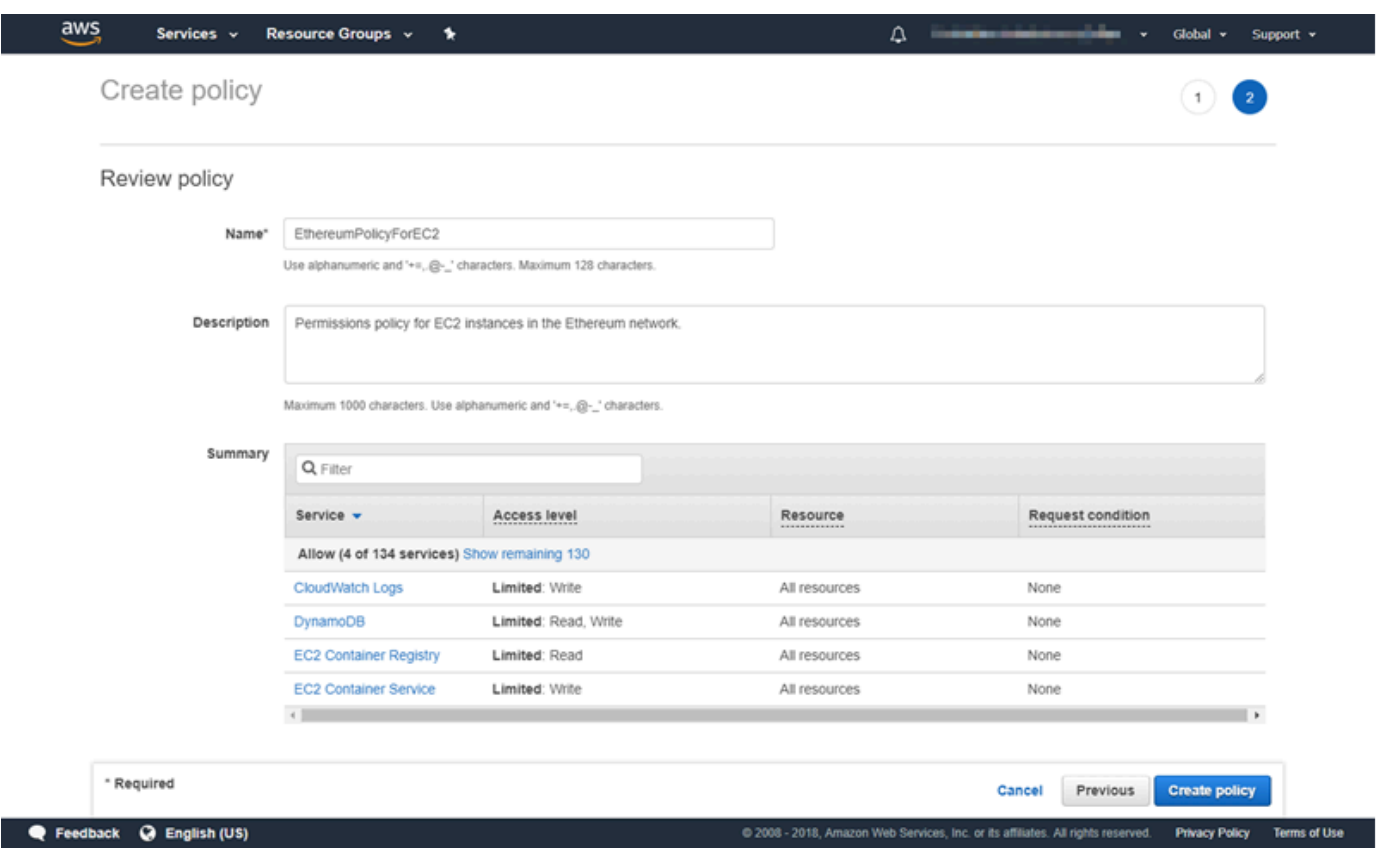

- 5. 역할(Roles)과 역할 생성(Create role)을 차례로 선택합니다.
- 6. EC2, 다음: 권한을 선택합니다.
- 7. 검색 필드에 이전에 생성한 권한 정책의 이름 (예: EthereumPolicyForEC2) 을 입력합니다.
- 8. 이전에 생성한 정책에 대한 확인란을 선택하고 다음: 검토를 선택합니다.

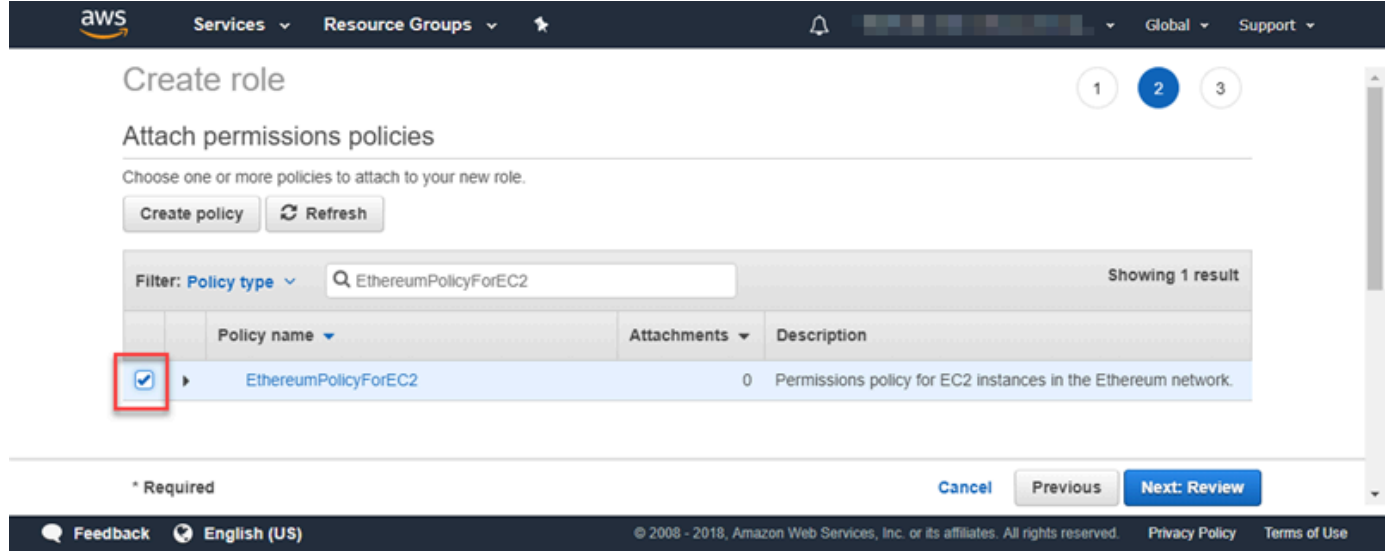

9. 역할 이름에 역할을 식별하는 데 도움이 되는 값 (예: EC2 RoleForEthereum) 을 입력합니다. 역할 설명에 간략한 설명을 입력하고 역할 생성을 선택합니다.

10. 목록에서 방금 생성한 역할을 선택합니다. 계정에 여러 역할이 있는 경우 검색 필드에 역할 이름을 입력할 수 있습니다.

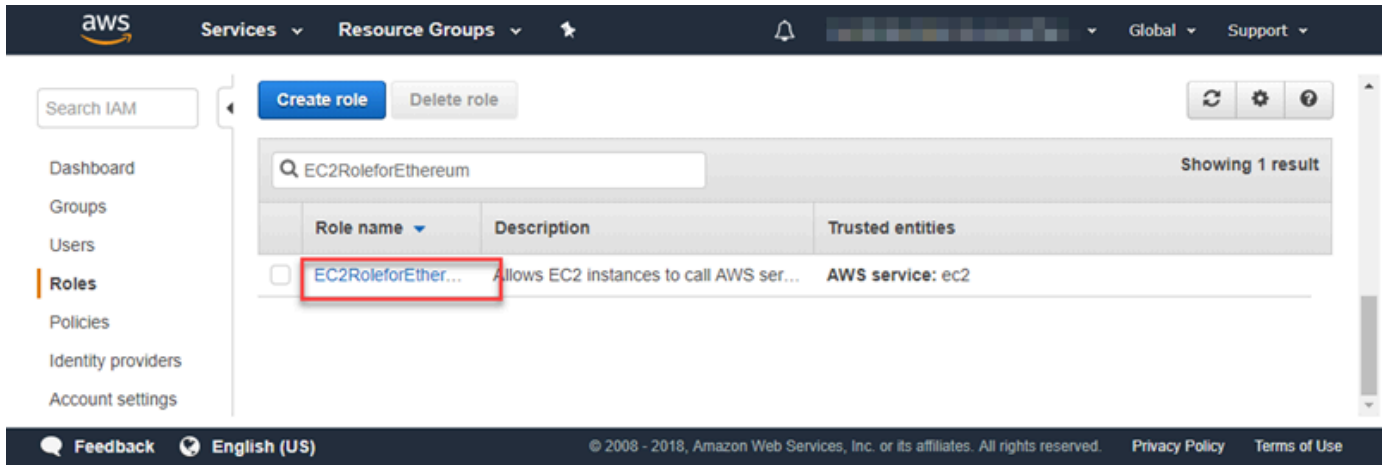

11. 인스턴스 프로파일 ARN 값을 복사하고 다시 복사할 수 있도록 저장합니다. Ethereum 네트워크를 생성할 때 이 ARN이 필요합니다.

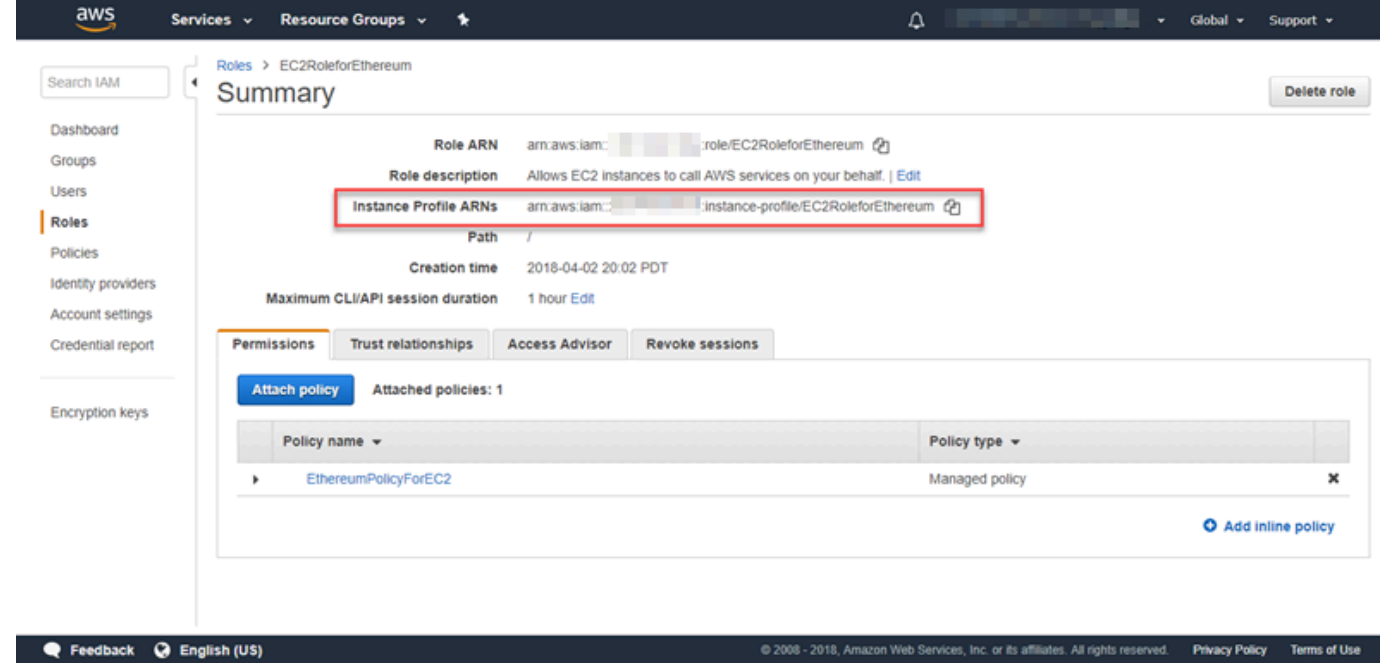

<span id="page-22-0"></span>Bastion Host 생성

이 자습서에서는 Bastion Host를 생성합니다. 이 인스턴스는 Ethereum 네트워크에서 웹 인터페이스 및 인스턴스에 연결하는 데 사용하는 EC2 인스턴스입니다. 유일한 목적은 VPC 외부의 신뢰할 수 있는 클라이언트에서 오는 SSH 트래픽을 전달하여 Ethereum 네트워크 리소스에 액세스할 수 있도록 하는 것입니다.

템플릿에서 생성하는 Application Load Balancer가 내부적이기 때문에, 즉 내부 IP 주소만 라우팅하기 때문에 Bastion Host를 설정합니다. Bastion Host:

- 이전에 생성한 두 번째 퍼블릭 서브넷에서 시작하므로 Application Load Balancer가 인식하는 내부 IP 주소가 있습니다.
- 서브넷이 할당하는 퍼블릭 IP 주소가 있으며, VPC 외부의 신뢰할 수 있는 소스에서 액세스할 수 있 습니다.
- 이전에 생성한 Application Load Balancer에 대한 보안 그룹과 연결되어 있으며, 신뢰할 수 있는 클라 이언트에서 오는 SSH 트래픽(포트 22)을 허용하는 인바운드 규칙이 있습니다.

Ethereum 네트워크에 액세스 할 수 있으려면 신뢰할 수 있는 클라이언트가 Bastion Host를 통해 연결 하도록 설정해야 합니다. 자세한 설명은 [배스천 호스트 연결 EthStats 및 EthExplorer 사용](#page-26-0) 섹션을 참조 하세요. Bastion Host는 하나의 접근 방식입니다. 신뢰할 수 있는 클라이언트에서 VPC 내의 프라이빗 리소스에 대한 액세스를 제공하는 모든 접근 방식을 사용할 수 있습니다.

#### Bastion Host를 생성하려면

- 1. Amazon EC2 Linux 인스턴스용 사용 설명서의 [인스턴스 시작](https://docs.aws.amazon.com/AWSEC2/latest/UserGuide/EC2_GetStarted.html#ec2-launch-instance)의 첫 5단계를 수행합니다.
- 2. [Edit Instance Details]를 선택합니다. 네트워크에서 이전에 생성한 VPC를 선택하고, 서브넷에서 이전에 생성한 두 번째 퍼블릭 서브넷을 선택합니다. 다른 모든 설정은 기본값으로 그대로 둡니다.
- 3. 메시지가 표시되면 변경 내용을 확인한 다음 검토 후 시작을 선택합니다.
- 4. 보안 그룹 편집을 선택합니다. 보안 그룹 할당에서 Select an existing security group(기존 보안 그 룹 선택)을 선택합니다.
- 5. 보안 그룹 목록에서 이전에 생성한 Application Load Balancer에 대한 보안 그룹을 선택한 다음 검 토 후 시작을 선택합니다.
- 6. 시작을 선택합니다.
- 7. 인스턴스 ID를 기록해 둡니다. 나중에 [배스천 호스트 연결 EthStats 및 EthExplorer 사용할](#page-26-0) 때 이 항목이 필요합니다.

### **Launch Status**

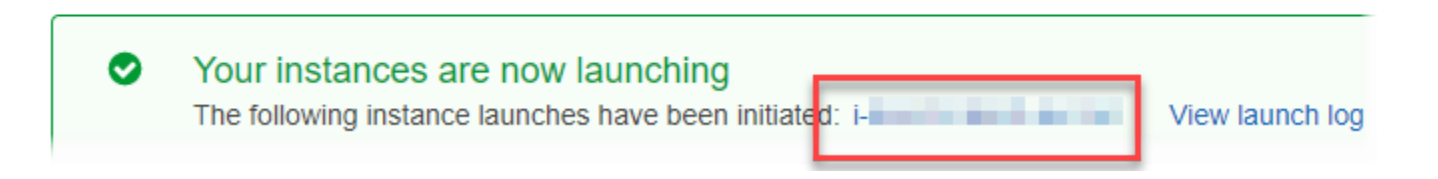

## <span id="page-24-0"></span>Ethereum 네트워크 생성

이 주제의 템플릿을 사용하여 지정하는 Ethereum 네트워크는 Ethereum 네트워크용 EC2 인스턴스의 Amazon ECS 클러스터를 생성하는 AWS CloudFormation 스택을 시작합니다. 이 템플릿은 [사전 조건](#page-12-0) [설정](#page-12-0)에서 이전에 생성한 리소스를 이용합니다.

템플릿을 사용하여 AWS CloudFormation 스택을 시작할 때 일부 작업에 대한 중첩 스택을 생성합니다. 완료한 후 Bastion Host를 통해 네트워크의 Application Load Balancer에서 서비스되는 리소스에 연결 하여 Ethereum 네트워크가 실행 중이고 액세스 가능한지 확인할 수 있습니다.

Ethereum용 AWS 블록체인 템플릿을 사용하여 Ethereum 네트워크를 만들려면

- 1. [AWS Blockchain 템플릿 시작하기](https://aws.amazon.com/blockchain/templates/getting-started/) 를 참조하여, 그리고 AWS 리전에 대한 빠른 링크를 사용해 AWS CloudFormation 콘솔에서 최신 Ethereum용 AWS Blockchain 템플릿을 엽니다.
- 2. 다음 지침을 따라 값을 입력합니다.
	- 스택 이름에 쉽게 식별할 수 있는 이름을 입력합니다. 이 이름은 스택에서 생성한 리소스의 이름 내에서 사용됩니다.
	- Ethereum 네트워크 파라미터 및 프라이빗 Ethereum 네트워크 파라미터에서 기본 설정을 그대 로 둡니다.

#### **A** Warning

기본 계정 및 관련 니모닉 구문은 테스트 용도로만 사용하십시오. 기본 계정 집합을 사 용하여 실제 Ether를 전송하지 마십시오. 니모닉 구문의 액세스 권한이 있는 사람은 계 정의 Ether에 액세스하거나 Ether를 도용할 수 있습니다. 대신 프로덕션 용도로 사용 자 지정 계정을 지정하십시오. 기본 계정과 연결된 니모닉 구문은 outdoor father modify clever trophy abandon vital feel portion grit evolve twist입니다.

- 플랫폼 구성에서 기본 설정을 그대로 둡니다. 그러면 EC2 인스턴스의 Amazon ECS 클러스터가 생성됩니다. 그 대신 docker-local을 선택하면 단일 EC2 인스턴스를 사용하여 Ethereum 네트워 크가 생성됩니다.
- EC2 구성에서 다음 지침에 따라 옵션을 선택합니다.
	- EC2 키 페어에서 키 페어를 선택합니다. 키 페어 생성에 대한 자세한 내용은 [키 페어 생성](#page-9-0) 단 원을 참조하십시오.
	- EC2 보안 그룹에서 [보안 그룹 생성에](#page-15-0)서 이전에 생성한 보안 그룹을 선택합니다.
- EC2 인스턴스 프로파일 ARN에서 [Amazon ECS 및 EC2 인스턴스 프로파일에 대한 IAM 역할](#page-17-0)  [생성](#page-17-0)에서 이전에 생성한 인스턴스 프로파일의 ARN을 입력합니다.
- VPC 네트워크 구성에서 다음 지침에 따라 옵션을 선택합니다.
	- VPC ID에서 [VPC 및 서브넷 생성에](#page-12-1)서 이전에 생성한 VPC를 선택합니다.
	- Ethereum 네트워크 서브넷 ID에서 [To create the VPC](#page-13-0) 절차에서 이전에 생성한 단일 프라이 빗 서브넷을 선택합니다.
- ECS 클러스터 구성에서 기본값을 그대로 둡니다. 이렇게 하면 EC2 인스턴스 3개로 구성된 ECS 클러스터가 생성됩니다.
- Application Load Balancer 구성(ECS만 해당)에서 다음 지침에 따라 옵션을 선택합니다.
	- Application Load Balancer 서브넷 ID에서 이전에 기록해 둔 [list of subnets의](#page-15-1) 퍼블릭 서브넷 두 개를 선택합니다.
	- Application Load Balancer 보안 그룹에서 [보안 그룹 생성에](#page-15-0)서 이전에 생성한 Application Load Balancer에 대한 보안 그룹을 선택합니다.
	- IAM 역할에 [Amazon ECS 및 EC2 인스턴스 프로파일에 대한 IAM 역할 생성](#page-17-0)에서 이전에 생성 한 ECS 역할의 ARN을 입력합니다.
- 아래에서 EthStats다음 지침에 따라 옵션을 선택합니다.
	- EthStats배포의 경우 기본 설정인 true를 그대로 유지합니다.
	- EthStats 연결 암호의 경우 6자 이상의 임의 값을 입력합니다.
- 에서 EthExplorer EthExplorer배포의 기본 설정을 그대로 유지합니다. 이 설정은 true입니다.
- 기타 파라미터에서 중첩 템플릿 S3 URL 접두사의 기본값을 그대로 두고 기록해 둡니다. 여기서 중첩 템플릿을 찾을 수 있습니다.
- 3. 다른 모든 설정을 기본값으로 그대로 두고 승인 확인란을 선택한 다음 생성을 선택합니다.

AWS CloudFormation가 시작하는 루트 스택의 스택 세부 정보 페이지가 나타납니다.

4. 루트 스택 및 중첩 스택의 진행 상황을 모니터링하려면 스택을 선택합니다.

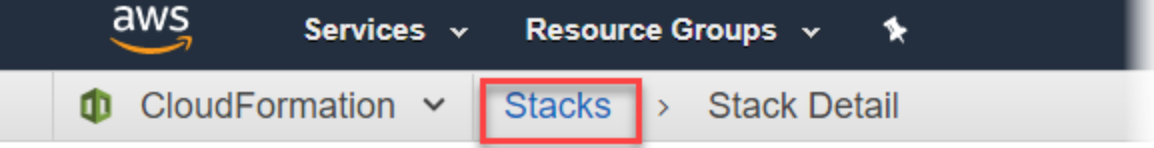

# **MyFirstEthereumStack**

Stack name: MyFirstEthereumStack <span id="page-26-1"></span>5. 스테이터스에 모든 스택이 CREATE\_COMPLETE로 표시되면 Ethereum 사용자 인터페이스에 연결하여 네트워크가 실행 중이고 액세스 가능한지 확인할 수 있습니다. ECS 컨테이너 플랫폼 을 사용하는 경우, Application Load Balancer에 연결하기 EthStats 위한 URL과 Application Load Balancer를 통한 EthJson RPC를 루트 스택의 출력 탭에서 사용할 수 있습니다. EthExplorer

#### **A** Important

클라이언트 컴퓨터에서 Bastion Host를 통해 프록시 연결을 설정할 때까지 이러한 URL 또는 SSH에 직접 연결할 수 없습니다. 자세한 설명은 [배스천 호스트 연결 EthStats 및](#page-26-0) [EthExplorer 사용](#page-26-0) 섹션을 참조하세요.

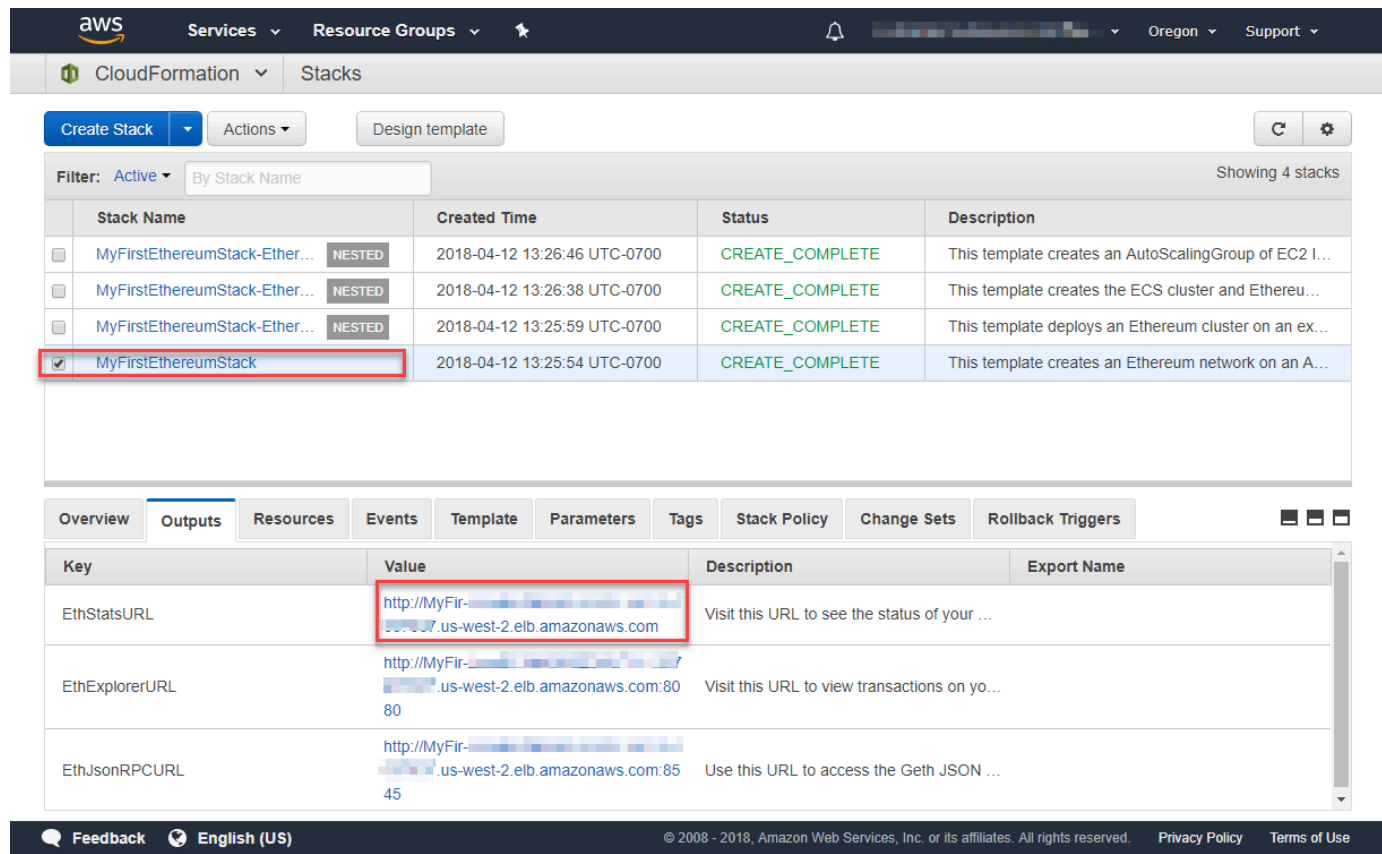

## <span id="page-26-0"></span>배스천 호스트 연결 EthStats 및 EthExplorer 사용

이 자습서에서 Ethereum 리소스에 연결하려면 Bastion Host를 통해 SSH 포트 전달(SSH 터널링)을 설 정합니다. 다음 지침은 브라우저를 사용하여 EthExplorer URL에 연결할 수 있도록 이 작업을 수행하는 방법을 보여줍니다. EthStats 아래 지침에서는 먼저 로컬 포트에서 SOCKS 프록시를 설정합니다. 그런 다음 브라우저 확장 프로그램 [FoxyProxy,](https://getfoxyproxy.org/) 를 사용하여 이 포워딩된 포트를 이더리움 네트워크 URL에 사용할 수 있습니다.

Mac OS 또는 Linux를 사용하는 경우 SSH 클라이언트를 사용하여 Bastion Host에 대한 SOCKS 프록 시 연결을 설정합니다. Windows 사용자인 경우 PuTTY를 사용합니다. 연결하기 전에 사용 중인 클라 이언트 컴퓨터가 이전에 설정한 Application Load Balancer의 보안 그룹에서 인바운드 SSH 트래픽의 허용된 소스로 지정되었는지 확인합니다.

SSH를 사용하여 SSH 포트 전달을 통해 Bastion Host에 연결하려면

• Amazon EC2 Linux 인스턴스용 사용 설명서의 [SSH를 사용하여 Linux 인스턴스에 연결하기에](https://docs.aws.amazon.com/AWSEC2/latest/UserGuide/AccessingInstancesLinux.html) 나 와 있는 절차를 따릅니다. [Linux 인스턴스에 연결하기](https://docs.aws.amazon.com/AWSEC2/latest/UserGuide/AccessingInstancesLinux.html#AccessingInstancesLinuxSSHClient) 절차의 4단계에서 -D 9001를 SSH 명령에 추가하고, Ethereum용 AWS 블록체인 템플릿 구성에서 지정한 것과 동일한 키 페어를 지정한 다 음, Bastion Host의 DNS 이름을 지정합니다.

ssh -i */path/my-template-key-pair.pem* ec2-user@*bastion-host-dns* -D 9001

PuTTY(Windows)를 사용하여 SSH 포트 전달을 통해 Bastion Host에 연결하려면

- 1. Ethereum용 AWS 블록체인 템플릿 구성에서 지정한 것과 동일한 키 쌍을 사용하여, [PuTTY 세션](https://docs.aws.amazon.com/AWSEC2/latest/UserGuide/putty.html#putty-ssh)  [시작하기](https://docs.aws.amazon.com/AWSEC2/latest/UserGuide/putty.html#putty-ssh) 절차의 7단계를 통해 Amazon EC2 Linux 인스턴스용 사용 설명서의 [PuTTY를 사용하여](https://docs.aws.amazon.com/AWSEC2/latest/UserGuide/putty.html)  [Windows에서 Linux 인스턴스에 연결하기](https://docs.aws.amazon.com/AWSEC2/latest/UserGuide/putty.html)에 나와 있는 절차를 따르십시오.
- 2. PuTTY의 범주에서 연결, SSH, 터널을 선택합니다.
- 3. 포트 전달에서 로컬 포트가 다른 호스트의 연결 수락을 선택합니다.
- 4. 전달된 새 포트 추가에서 다음을 수행합니다.
	- a. 소스 포트에 9001을 입력합니다. 이 포트는 여기서 선택한 임의의 미사용 포트이므로 필요한 경우 다른 포트를 선택할 수 있습니다.
	- b. 대상을 비워 둡니다.
	- c. 동적을 선택합니다.
	- d. 추가를 선택합니다.

전달된 포트에서 D9001이 아래와 같이 나타나야 합니다.

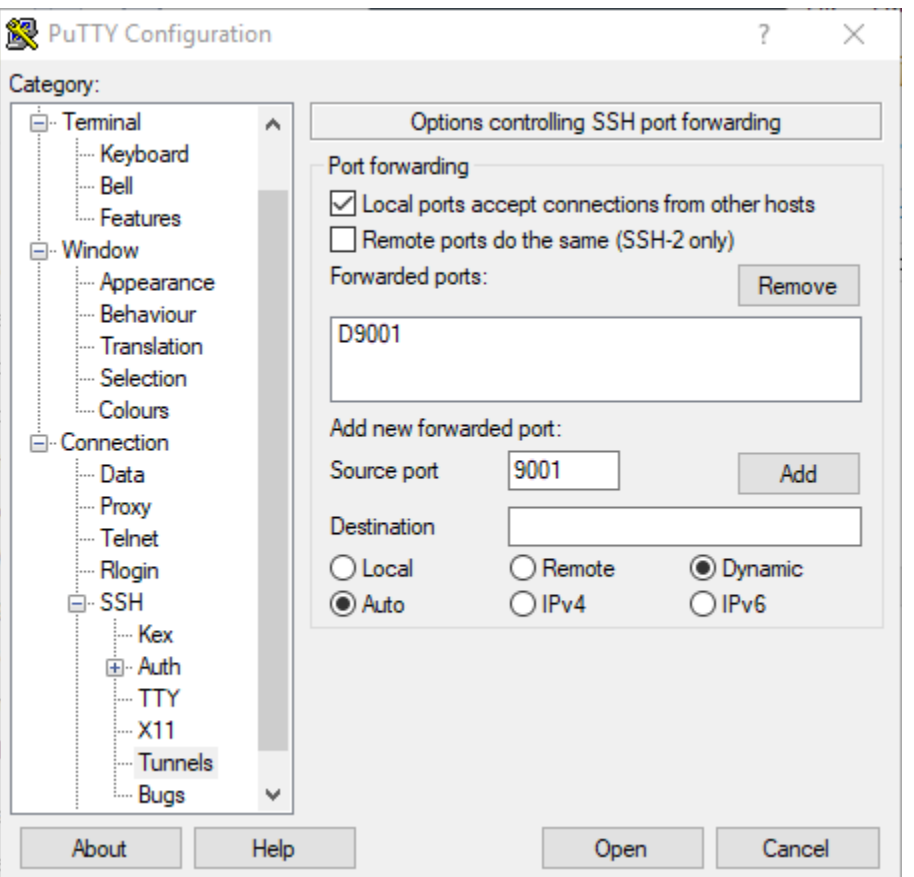

5. 열기를 선택한 다음 키 구성에 따라 필요한 대로 Bastion Host에 대해 인증합니다. 연결을 열어 둡 니다.

PuTTY 연결을 열어 두고, 이제 Ethereum 네트워크 URL의 전달된 포트를 사용하도록 시스템 또는 브 라우저 확장을 구성합니다. 다음 지침은 FoxyProxy Standard를 사용하여 이전에 전달된 포트로 설정 한 EthStats EthExplorer and와 포트 9001의 URL 패턴을 기반으로 연결을 전달하는 것을 기반으로 하 지만 원하는 방법을 사용할 수 있습니다.

이더리움 네트워크 URL용 SSH 터널을 사용하도록 FoxyProxy 구성하려면

이 절차는 Chrome을 기반으로 작성되었습니다. 다른 브라우저를 사용하는 경우 설정과 시퀀스를 해당 브라우저의 FoxyProxy 버전으로 변환하십시오.

- 1. FoxyProxy Standard 브라우저 확장 프로그램을 다운로드하여 설치한 다음 사용 중인 브라우저의 지침에 따라 옵션을 엽니다.
- 2. 새 프록시 추가를 선택합니다.
- 3. 일반 탭에서 프록시가 활성인지 확인하고 이 프록시 구성을 식별하는 데 도움이 되는 프록시 이름 및 프록시 참고 사항을 입력합니다.
- 4. 프록시 세부 정보 탭에서 수동 프록시 구성을 선택합니다. 호스트 또는 IP 주소(또는 일부 버전 의 경우 서버 또는 IP 주소)에 localhost를 입력합니다. 포트에 9001을 입력합니다. SOCKS 프록 시?를 선택합니다.
- 5. URL 패턴 탭에서 새 패턴 추가를 선택합니다.
- 6. 패턴 이름에는 식별하기 쉬운 이름을 입력하고, URL 패턴에는 템플릿으로 생성한 모든 이더리움 리소스 URL과 일치하는 패턴을 입력합니다 (예: http://internal - MyUser -LoadB-\*). URL 보기에 대한 자세한 내용은 [Ethereum URLs](#page-26-1) 단원을 참조하십시오.
- 7. 다른 설정의 기본 선택 사항을 그대로 두고 저장을 선택합니다.

이제 템플릿으로 생성한 루트 스택의 출력 탭을 사용하여 CloudFormation 콘솔에서 사용할 수 있는 이 더리움 URL에 연결할 수 있습니다.

### <span id="page-29-0"></span>리소스 정리

AWS CloudFormation을 사용하면 스택이 생성한 리소스를 쉽게 정리할 수 있습니다. 스택을 삭제할 때 스택이 생성한 모든 리소스가 삭제됩니다.

템플릿이 생성한 리소스를 삭제하려면

• AWS CloudFormation 콘솔을 열고 이전에 생성한 루트 스택을 선택한 다음 작업, 삭제를 선택합니 다.

이전에 생성한 루트 스택 및 연결된 중첩 스택의 상태가 DELETE\_IN\_PROGRESS로 업데이트됩 니다.

Ethereum 네트워크에 대해 생성한 사전 조건을 삭제할 수 있습니다.

VPC 삭제

• Amazon VPC 콘솔을 열고 이전에 생성한 VPC를 선택한 다음 작업, VPC 삭제를 선택합니다. 이 를 통해 VPC와 연결된 서브넷, 보안 그룹 및 NAT 게이트웨이가 삭제됩니다.

IAM 역할 및 EC2 인스턴스 프로파일 삭제

• IAM 콘솔을 열고 역할을 선택합니다. ECS에 대한 역할과 이전에 생성한 EC2에 대한 역할을 선택 하고 삭제를 선택합니다.

Bastion Host에 대한 EC2 인스턴스 종료

• Amazon EC2 대시보드를 열고 실행 중인 인스턴스를 선택한 다음, Bastion Host에 대해 생성한 EC2 인스턴스를 선택하고 작업, 인스턴스 상태, 종료를 선택합니다.

# <span id="page-31-0"></span>AWS Blockchain 템플릿 및 기능

이 섹션에서는 블록체인 네트워크 생성을 즉시 시작할 수 있는 링크와 AWS에서 네트워크를 설정하기 위한 구성 옵션 및 사건 조건에 대한 정보를 제공합니다.

다음의 템플릿을 사용할 수 있습니다:

- [Ethereum용 AWS Blockchain 템플릿](https://docs.aws.amazon.com/blockchain-templates/latest/developerguide/blockchain-templates-ethereum.html)
- [Hyperledger Fabric용 AWS Blockchain 템플릿](https://docs.aws.amazon.com/blockchain-templates/latest/developerguide/blockchain-templates-hyperledger.html)

AWS Blockchain 템플릿은 다음 리전에서 사용할 수 있습니다:

- 미국 서부(오레곤) 리전(us-west-2)
- 미국 동부(버지니아 북부) 리전(us-east-1)
- 미국 동부(오하이오) 리전(us-east-2)

**a** Note

위에 열거되지 않은 리전에서 템플릿을 실행하면 미국 동부(버지니아 북부) 리전(us-east-1)의 리소스를 시작합니다.

## <span id="page-31-1"></span>Ethereum용 AWS Blockchain 템플릿 사용

Ethereum은 블록 체인 프레임워크로, 이더리움 관련 언어인 Solidity를 사용하여 스마트 계약을 실행합 니다. Homestead는 Ethereum의 최신 릴리스입니다. 자세한 내용은 [Ethereum Homestead 설명서](http://www.ethdocs.org/en/latest/) 및 [Solidity](https://solidity.readthedocs.io/en/v0.4.21/#) 설명서를 참조하십시오.

## <span id="page-31-2"></span>시작 링크

Ethereum 템플릿을 사용하여 특정 지역에서 AWS CloudFormation를 시작하는 링크에 대해서는 [AWS](https://aws.amazon.com/blockchain/templates/getting-started/) [Blockchain 템플릿 시작하기를](https://aws.amazon.com/blockchain/templates/getting-started/) 참조하십시오.

### <span id="page-31-3"></span>Ethereum 옵션

템플릿을 사용하여 Ethereum 네트워크를 구성할 때, 선택하는 옵션에 따라 후속 요구 사항이 결정됩니 다.

- [컨테이너 플랫폼 선택](#page-32-0)
- [프라이빗 또는 퍼블릭 Ethereum 네트워크 선택](#page-34-0)
- [기본 계정 및 니모닉 문구 변경](#page-35-1)

### <span id="page-32-0"></span>컨테이너 플랫폼 선택

AWS Blockchain 템플릿은 Amazon ECR에 저장된 Docker 컨테이너를 사용하여 블록체인 소프트웨어 를 배포합니다. Ethereum용 AWS Blockchain 템플릿은 컨테이너 플랫폼을 위한 두 가지 선택 사항을 제공합니다.

- ecs—Ethereum이 Amazon EC2 인스턴스의 Amazon ECS 클러스터에서 실행되도록 지정합니다.
- docker-local—Ethereum이 단일 EC2 인스턴스에서 실행하도록 지정합니다.

Amazon ECS 컨테이너 플랫폼 사용

Amazon ECS를 사용하여 Application Load Balancer 및 관련 리소스가 있고 여러 개의 EC2 인스턴스 로 구성된 ECS 클러스터에서 Ethereum 네트워크를 생성합니다. Amazon ECS 구성 사용에 대한 자세 한 내용은 [AWS Blockchain 템플릿 시작하기](#page-11-0) 자습서를 참조하십시오.

다음 다이어그램은 ECS 컨테이너 플랫폼 옵션과 함께 템플릿을 사용하여 생성된 Ethereum 네트워크 를 보여줍니다:

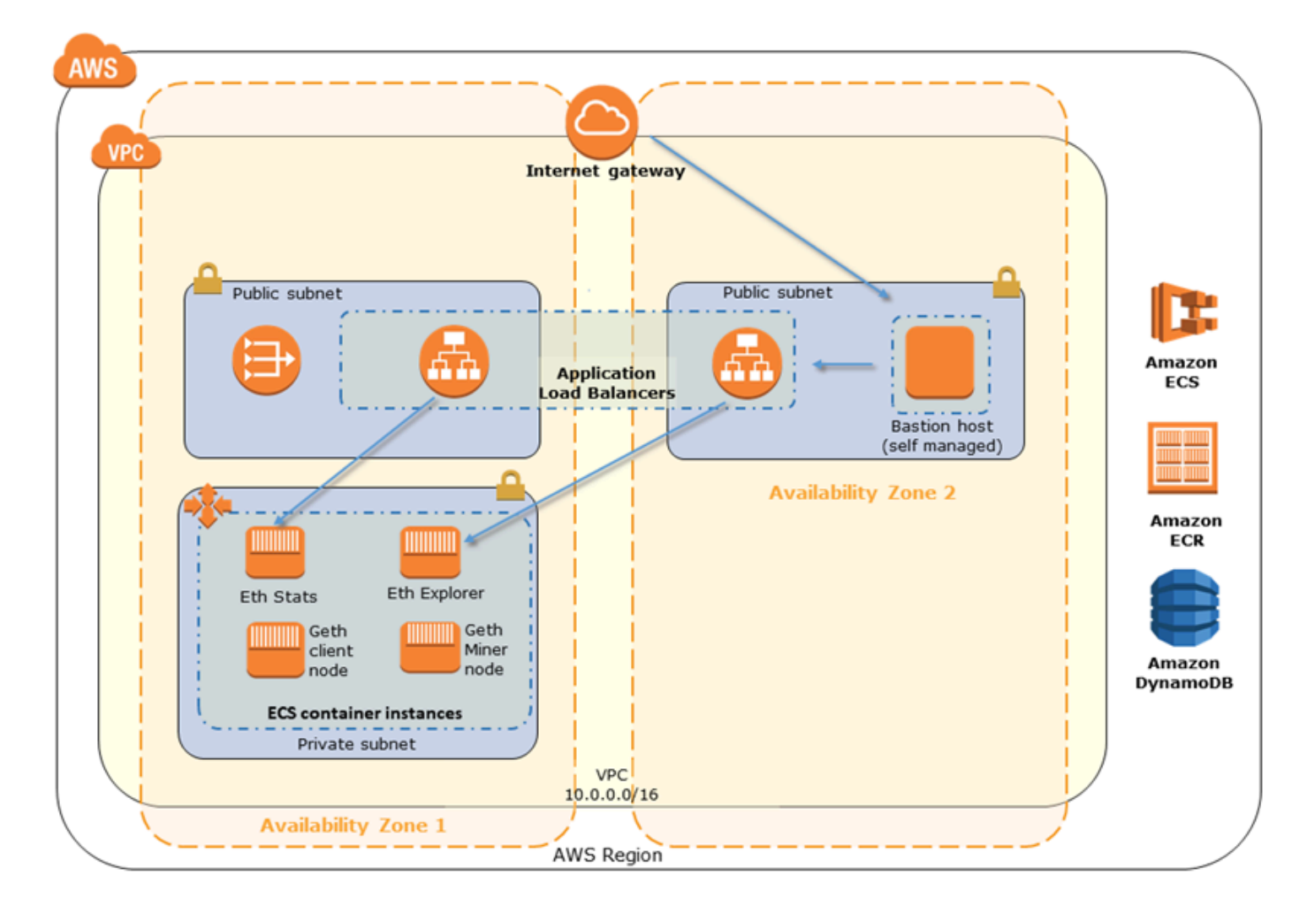

docker-local 플랫폼 사용

또는 단일 Amazon EC2 인스턴스 내에 있는 Ethereum 컨테이너를 시작할 수 있습니다. 모든 컨테이너 는 단일 EC2 인스턴스에서 실행됩니다. 이는 간소화된 설정입니다.

다음 다이어그램은 docker-local 컨테이너 플랫폼 옵션과 함께 템플릿을 사용하여 생성된 Ethereum 네 트워크를 보여줍니다:

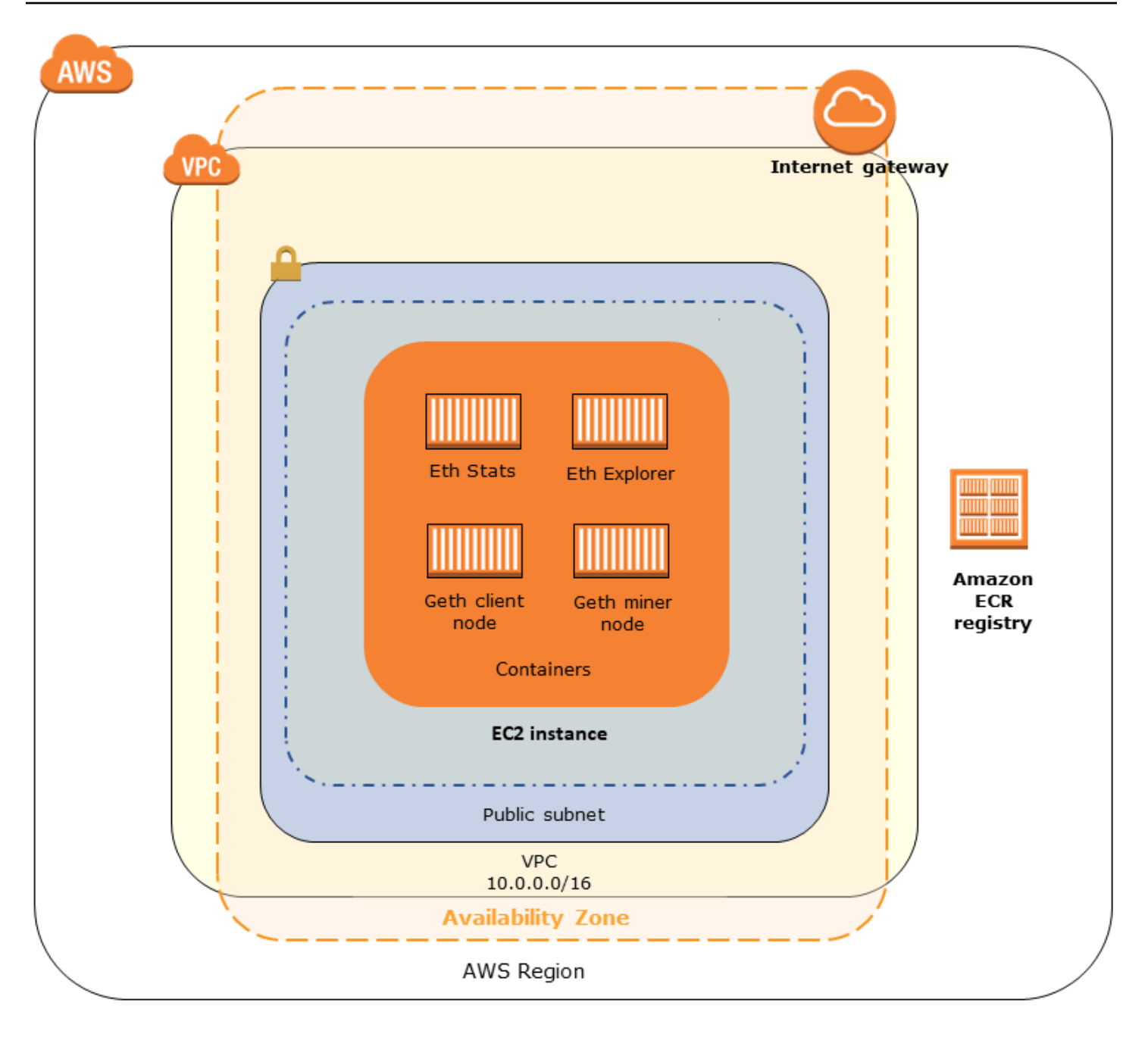

### <span id="page-34-0"></span>프라이빗 또는 퍼블릭 Ethereum 네트워크 선택

1—4 이외의 Ethereum 네트워크 ID 값을 선택하면, 지정한 프라이빗 네트워크 매개 변수를 사용하여, 사용자가 정의한 네트워크 내에서 실행되는 프라이빗 Ethereum 노드가 생성됩니다.

1~4 중에서 Ethereum 네트워크 ID를 선택하면 생성한 Ethereum 노드가 퍼블릭 Ethereum 네트워크 에 연결됩니다. 프라이빗 네트워크 설정 및 그 기본값은 무시할 수 있습니다. Ethereum 노드를 퍼블릭 Ethereum 네트워크에 연결하고자 하는 경우 네트워크 내 해당 서비스가 인터넷에 액세스할 수 있어야 합니다.

### <span id="page-35-1"></span>기본 계정 및 니모닉 문구 변경

니모닉 문구는 어떤 네트워크에서든 연결된 계정의 Ethereum 지갑(즉, 프라이빗/퍼블릭 키 페어)을 생 성하는 데 사용할 수 있는 임의의 단어 집합입니다. 니모닉 구문은 연결된 계정의 Ether에 액세스하는 데 사용할 수 있습니다. Ethereum 템플릿이 사용하는 기본 계정과 연결된 기본 니모닉을 생성했습니 다.

#### **A** Warning

기본 계정 및 관련 니모닉 구문은 테스트 용도로만 사용하십시오. 기본 계정 집합을 사용하여 실제 Ether를 전송하지 마십시오. 니모닉 구문의 액세스 권한이 있는 사람은 계정의 Ether에 액세스하거나 Ether를 도용할 수 있습니다. 대신 프로덕션 용도로 사용자 지정 계정을 지정하 십시오. 기본 계정과 연결된 니모닉 구문은 outdoor father modify clever trophy abandon vital feel portion grit evolve twist입니다.

### <span id="page-35-0"></span>사전 조건

Ethereum용 AWS Blockchain 템플릿을 사용하여 Ethereum 네트워크를 설정하는 경우 아래 열거된 최 소 요구 사항을 충족해야 합니다. 템플릿에는 다음 각 범주에 대해 나열된 AWS 구성 요소가 필요합니 다.

#### 주제

- [Ethereum 리소스에 액세스하기 위한 사전 조건](#page-35-2)
- [IAM 사전 조건](#page-36-0)
- [보안 그룹 사전 조건](#page-37-0)
- [VPC 사전 조건](#page-39-0)
- [EC2 인스턴스 프로파일 및 ECS 역할에 대한 IAM 권한 예제](#page-39-1)

#### <span id="page-35-2"></span>Ethereum 리소스에 액세스하기 위한 사전 조건

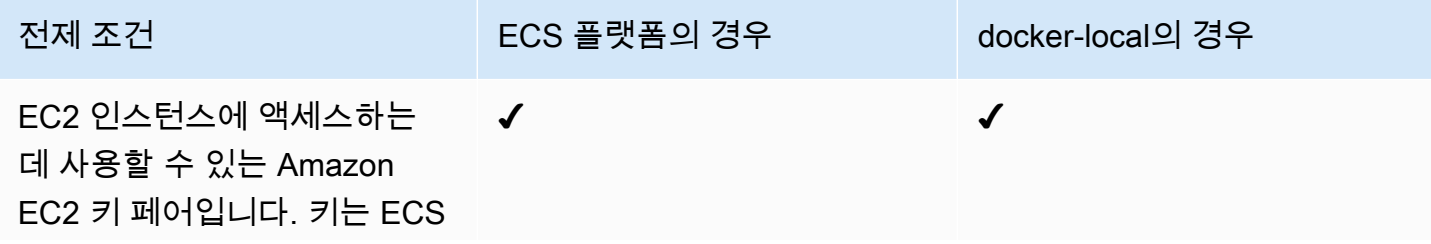

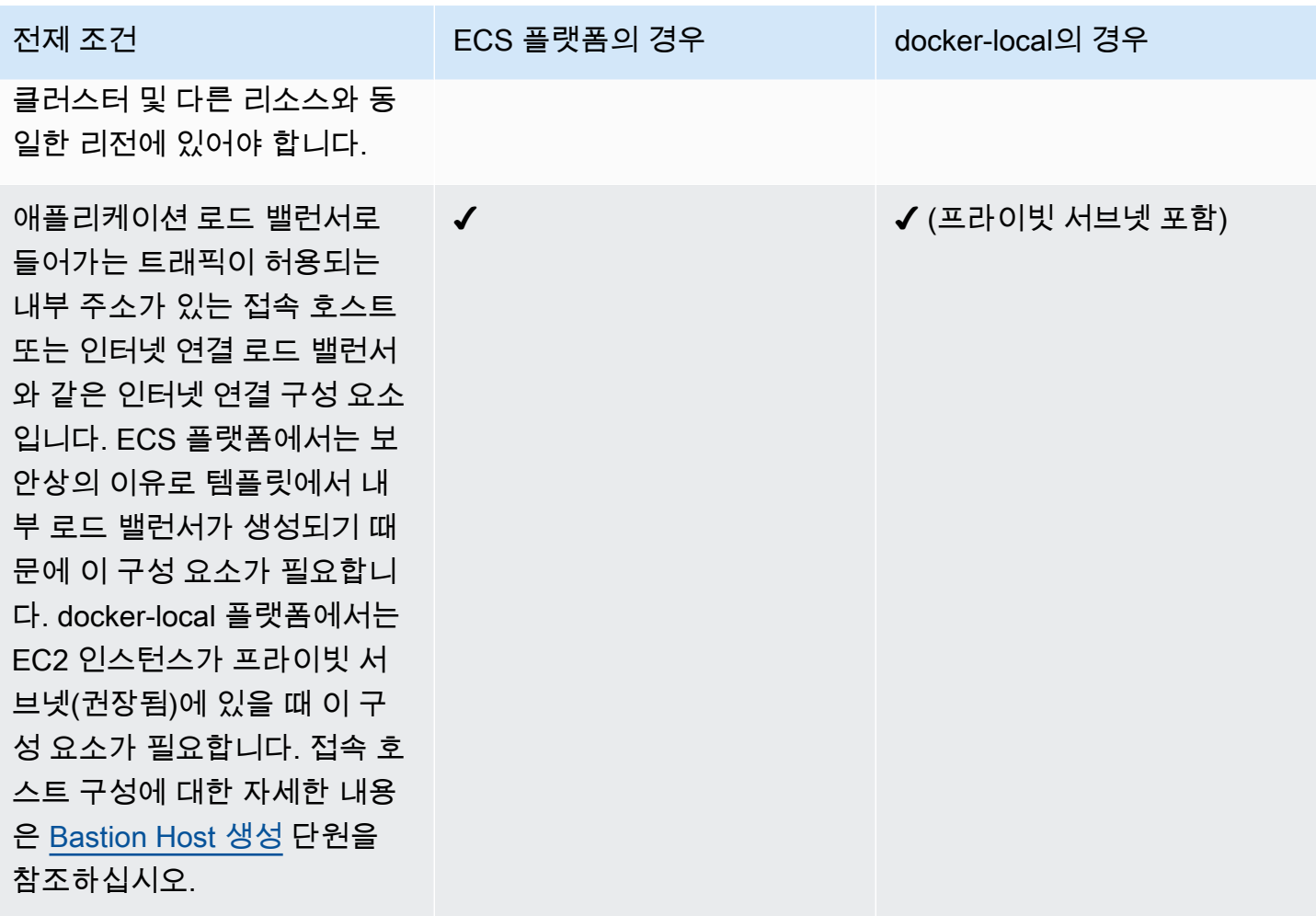

### <span id="page-36-0"></span>IAM 사전 조건

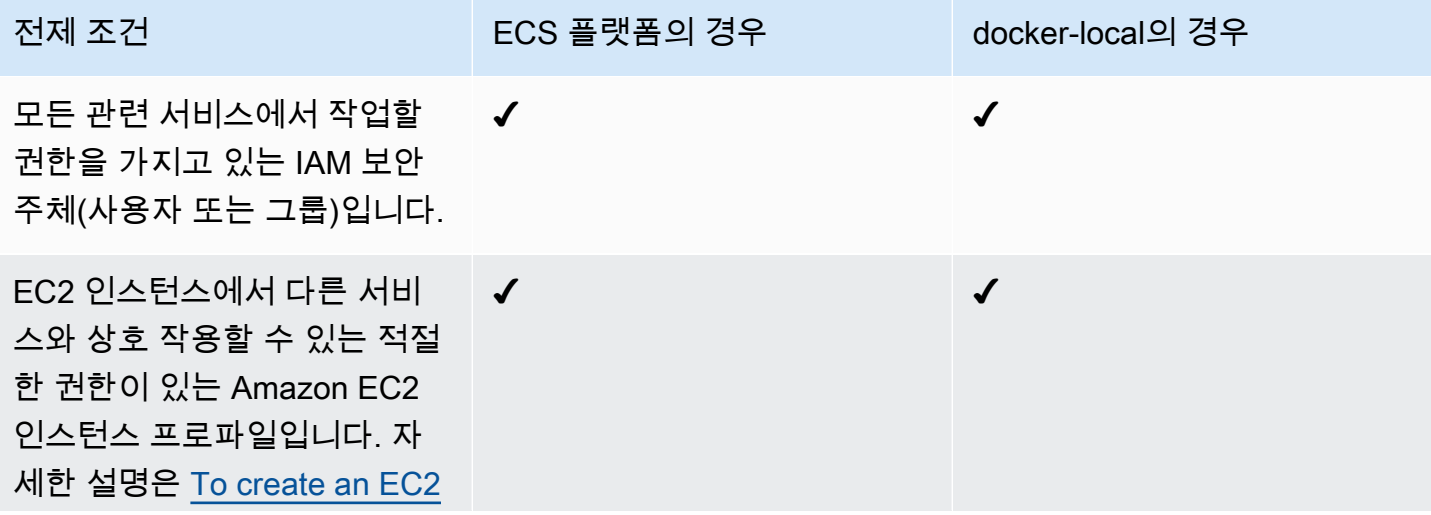

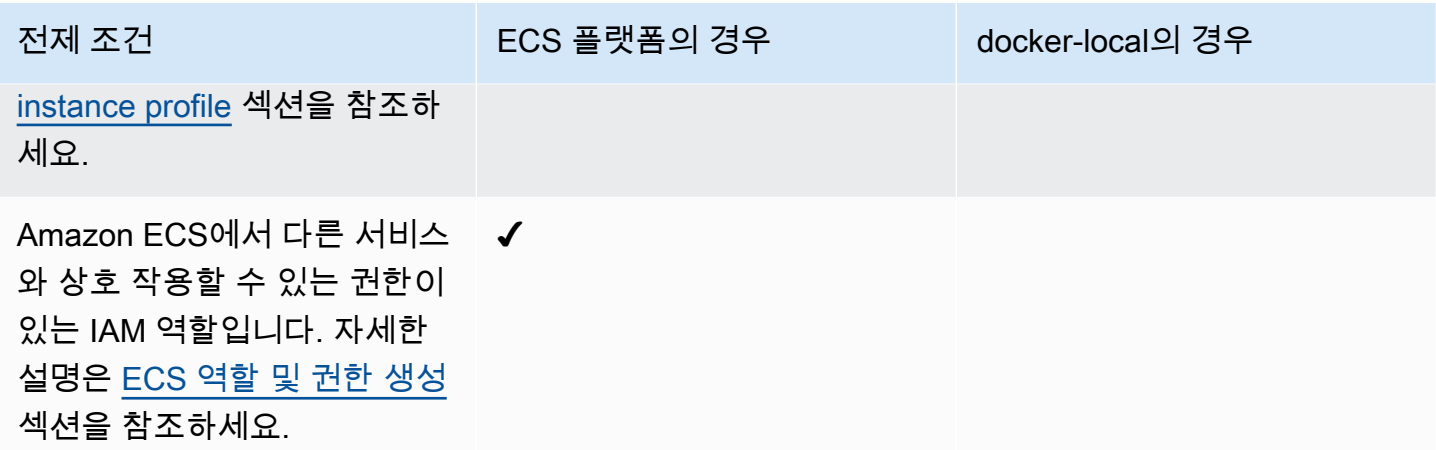

### <span id="page-37-0"></span>보안 그룹 사전 조건

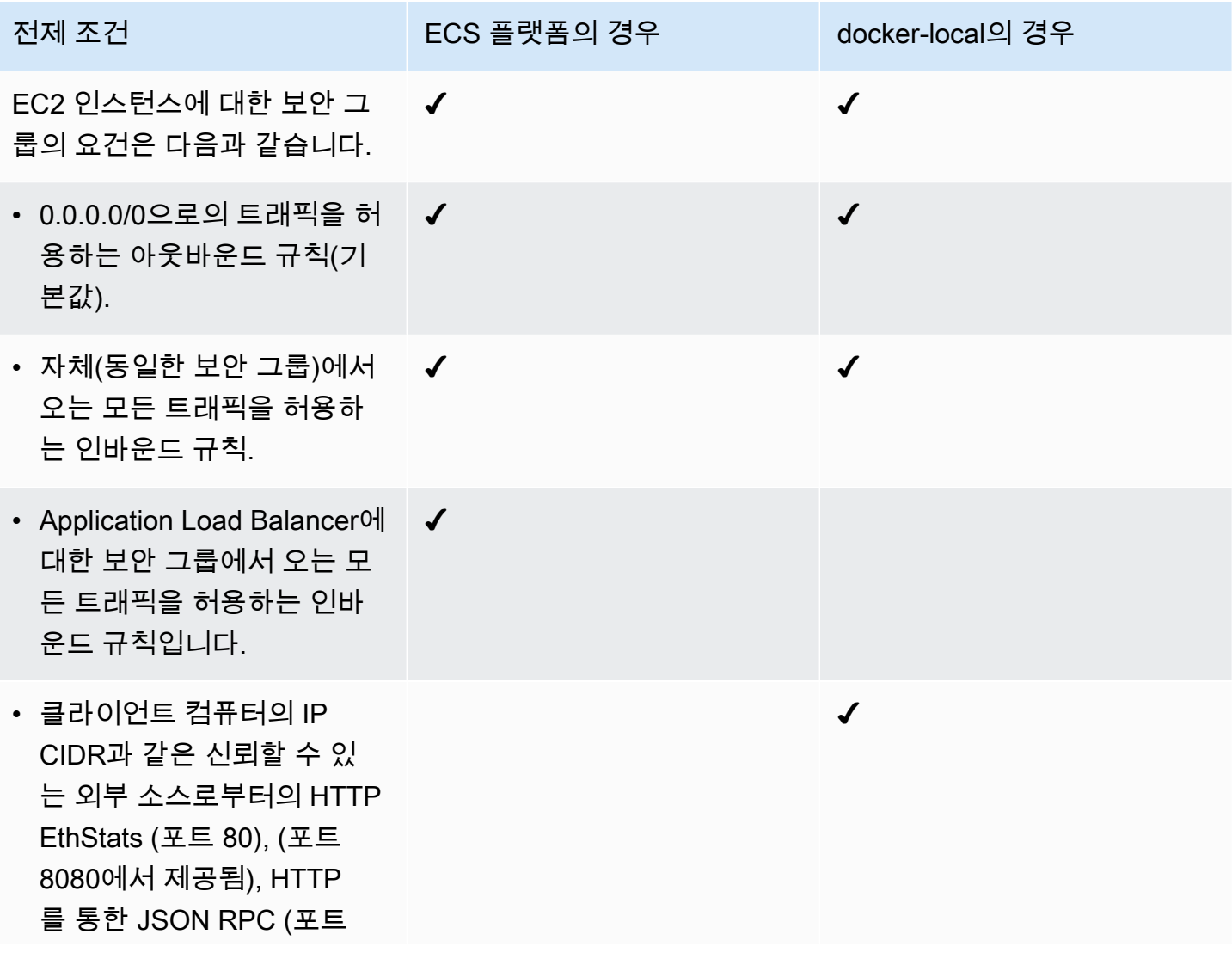

과 같습니다.

는 인바운드 규칙.

하는 인바운드 규칙.

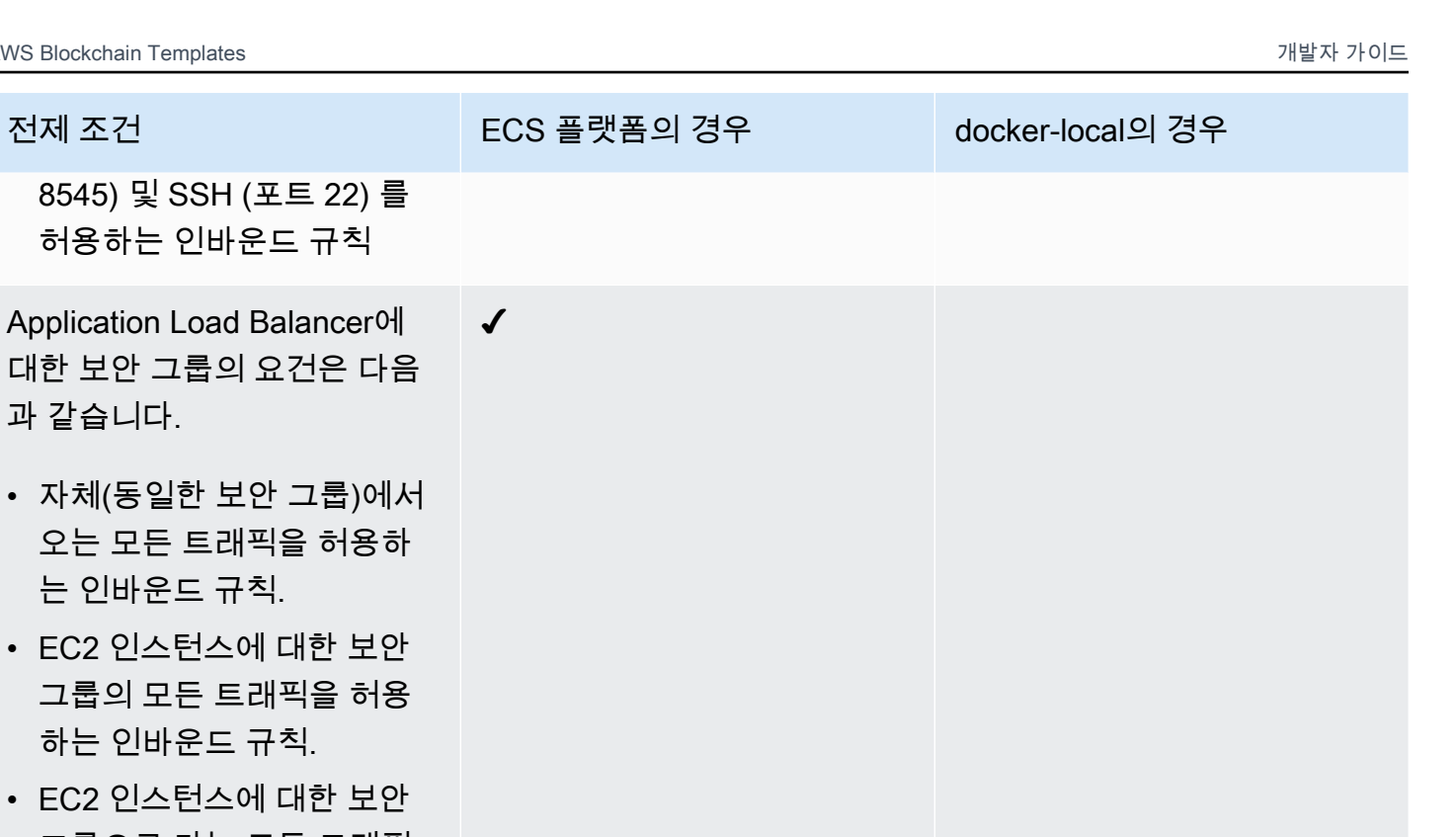

- EC2 인스턴스에 대한 보 그룹으로 가는 모든 트래픽 만을 허용하는 아웃바운드 규칙. 자세한 설명은 [보안 그](#page-15-0) [룹 생성](#page-15-0) 섹션을 참조하세요.
- 이 동일한 보안 그룹을 접속 호스트와 연결하는 경우 신 뢰할 수 있는 소스에서 오는 SSH(포트 22) 트래픽을 허용 하는 인바운드 규칙.
- 접속 호스트 또는 기타 인터 넷 연결 구성 요소가 다른 보 안 그룹에 있는 경우 해당 구 성 요소에서 오는 트래픽을 허용하는 인바운드 규칙.

### <span id="page-39-0"></span>VPC 사전 조건

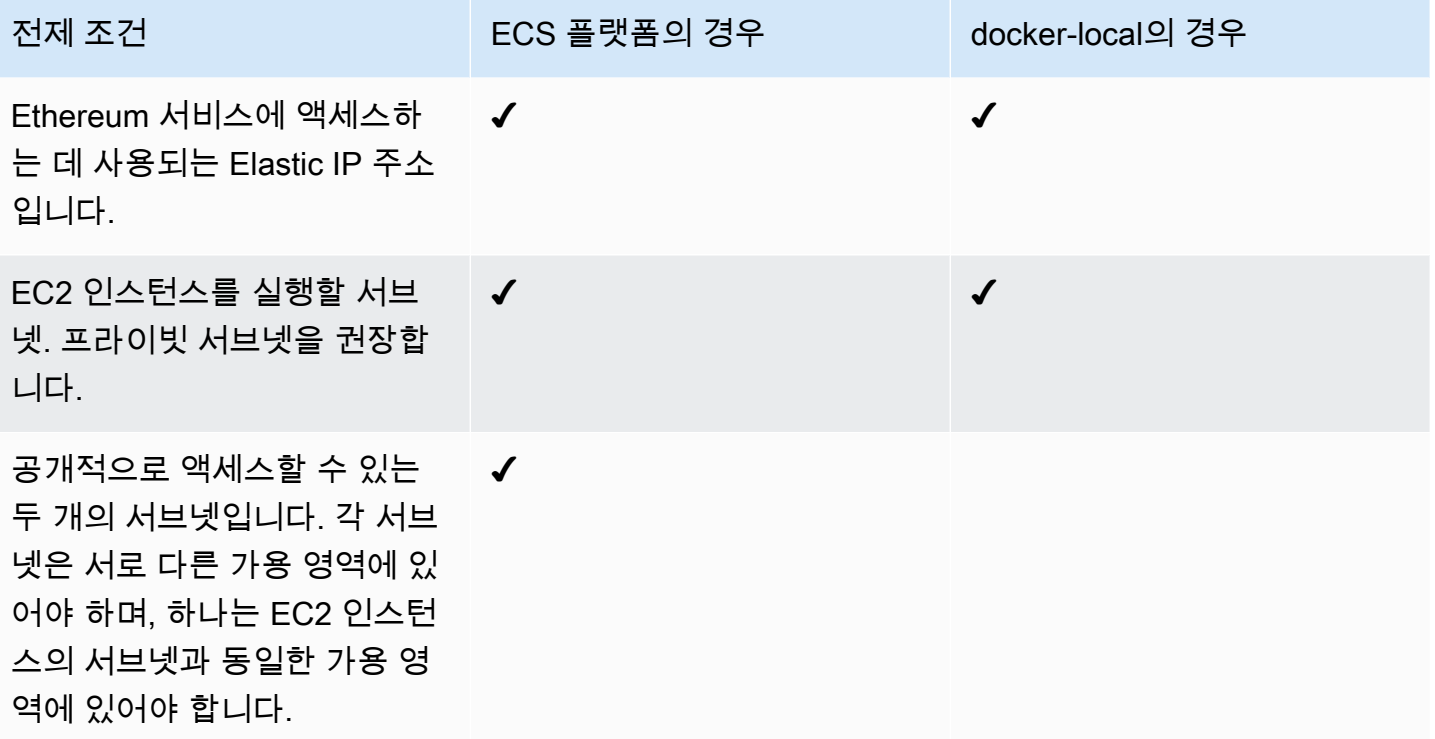

#### <span id="page-39-1"></span>EC2 인스턴스 프로파일 및 ECS 역할에 대한 IAM 권한 예제

템플릿을 사용할 때 파라미터 중 하나로 EC2 인스턴스 프로파일 ARN을 지정합니다. ECS 컨테이너 플 랫폼을 사용하는 경우 ECS 역할 ARN 또한 지정합니다. 이러한 역할에 연결된 권한 정책을 사용하면 클러스터의 AWS 리소스 및 인스턴스가 다른 AWS 리소스와 상호 작용할 수 있습니다. 자세한 내용은 [IAM 사용 설명서에](https://docs.aws.amazon.com/IAM/latest/UserGuide/id_roles.html)서 IAM 역할을 참조하세요. 아래 정책 설명 및 절차를 권한 생성의 시작점으로 사용 하십시오.

EC2 인스턴스 프로파일에 대한 권한 정책 예제

다음 권한 정책은 ECS 컨테이너 플랫폼 선택 시 EC2 인스턴스 프로필에 대해 허용되는 작업을 보여줍 니다. ecs 컨텍스트 키를 제거하여 액세스를 제한하면 동일한 정책 설명을 docker-local 컨테이너 플랫 폼에서 사용할 수 있습니다.

```
{ 
      "Version": "2012-10-17", 
      "Statement": [ 
          { 
               "Effect": "Allow",
```
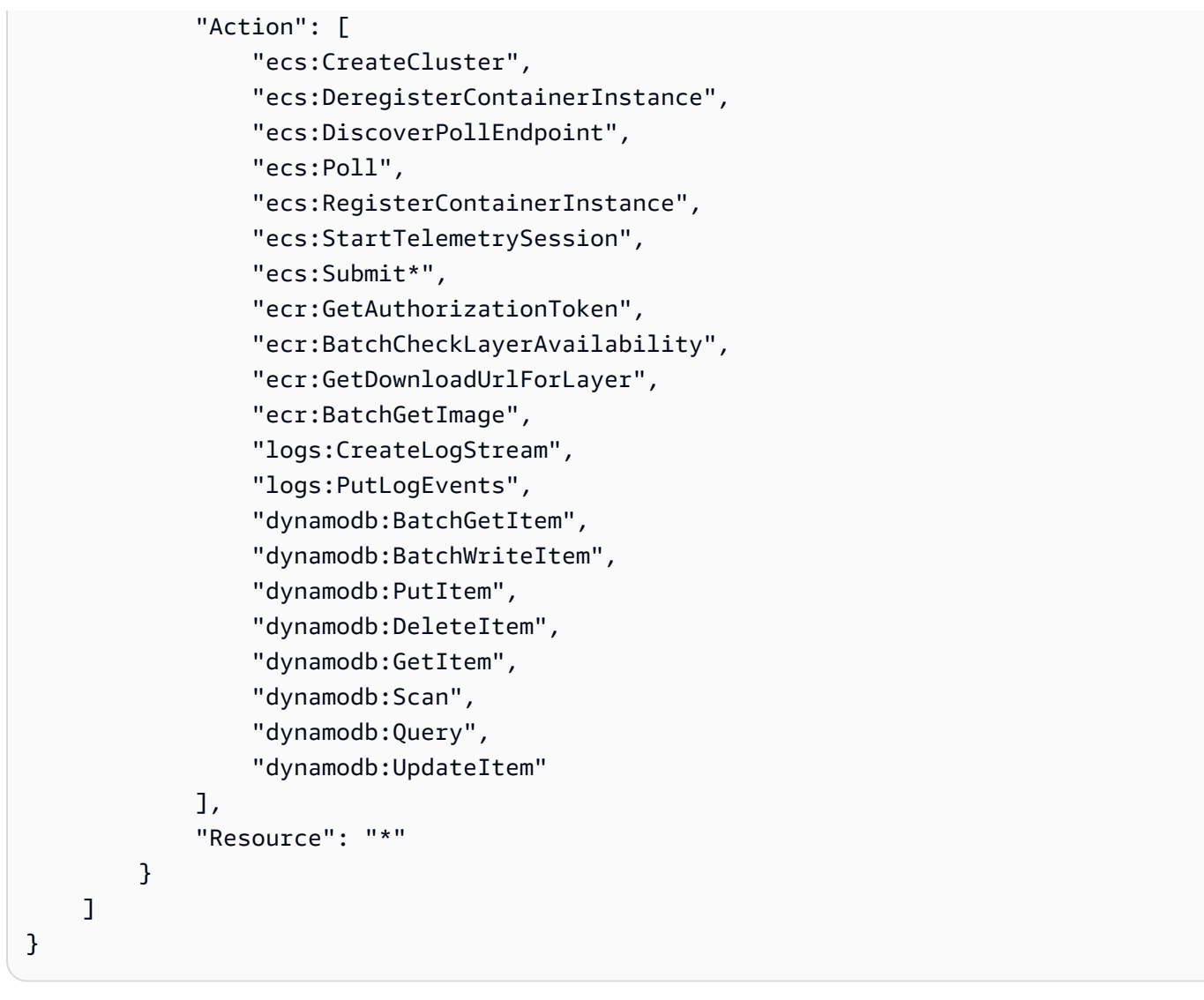

<span id="page-40-0"></span>ECS 역할 및 권한 생성

ECS 역할에 연결된 권한의 경우 AmazonEC2 권한 정책으로 시작하는 것이 좋습니다. ContainerServiceRole 다음 절차를 사용하여 역할을 생성하고 이 권한 정책을 연결합니다. IAM 콘솔을 사용하여 이 정책에서 가장 많은 up-to-date 권한을 확인할 수 있습니다.

Amazon ECS에 대한 IAM 역할을 생성하려면

- 1. [https://console.aws.amazon.com/iam/에](https://console.aws.amazon.com/iam/)서 IAM 콘솔을 엽니다.
- 2. 탐색 창에서 역할, 역할 생성을 선택합니다.
- 3. Select type of trusted entity(신뢰할 수 있는 유형의 엔터티 선택) 아래에서 AWS 서비스를 선택합 니다.
- 4. 이 역할을 사용할 서비스 선)에서 Elastic Container Service를 선택합니다.

#### 5. [Select your use case]에서 [Elastic Container Service], [Next:Permissions]를 선택합니다.

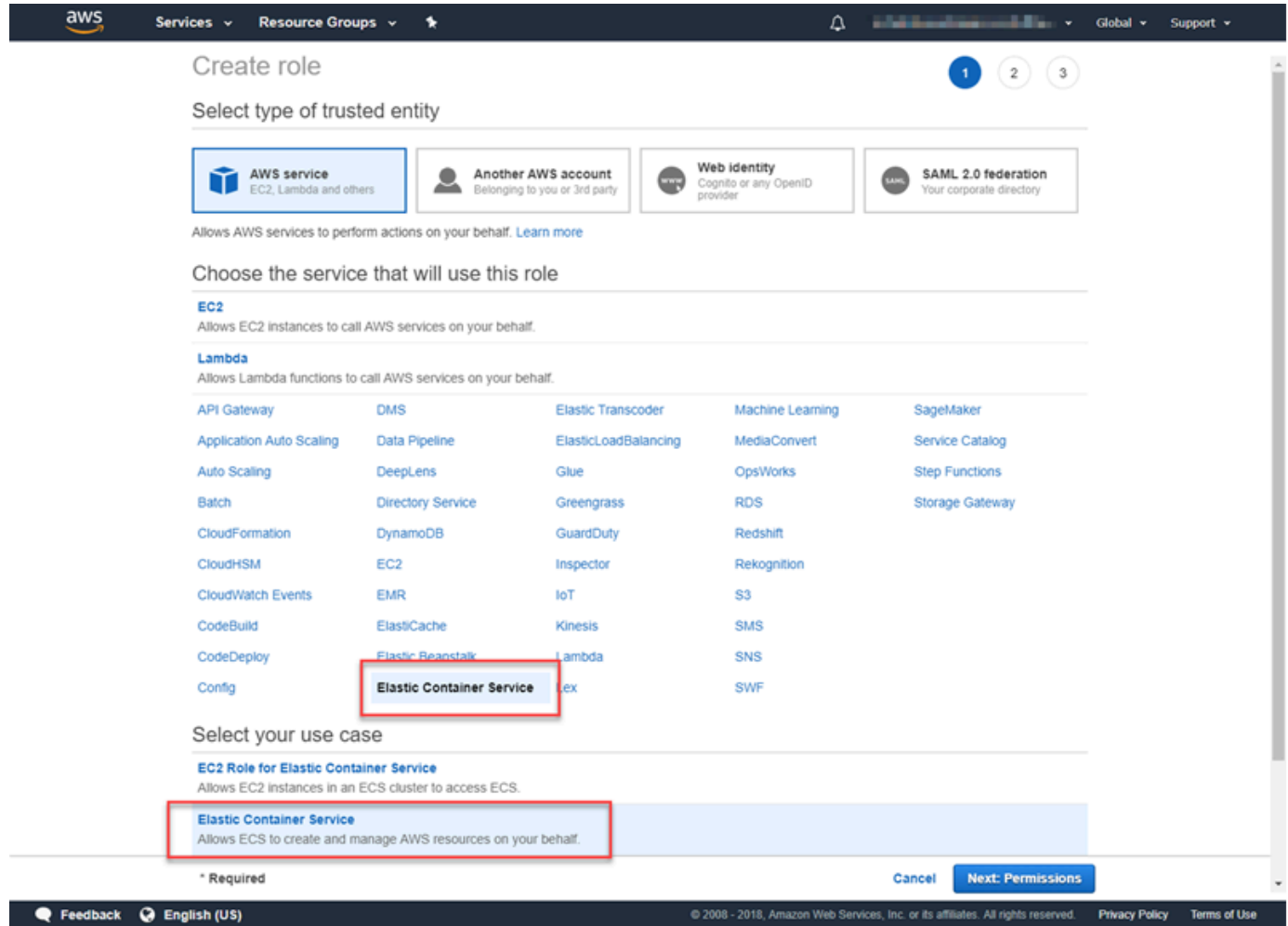

- 6. 권한 정책의 경우 기본 정책 (AmazonEC2 ContainerServiceRole) 을 선택한 상태로 두고 Next:Review를 선택합니다.
- 7. 역할 이름에 역할을 식별하는 데 도움이 되는 값 (예: ECS) 을 입력합니다. RoleForEthereum [Role Description]에 간략한 설명을 입력합니다. 나중에 사용할 수 있도록 역할 이름을 기록해 두 십시오.
- 8. Create role(역할 생성)을 선택합니다.
- 9. 목록에서 방금 생성한 역할을 선택합니다. 계정에 여러 역할이 있는 경우 역할 이름을 검색할 수 있습니다.

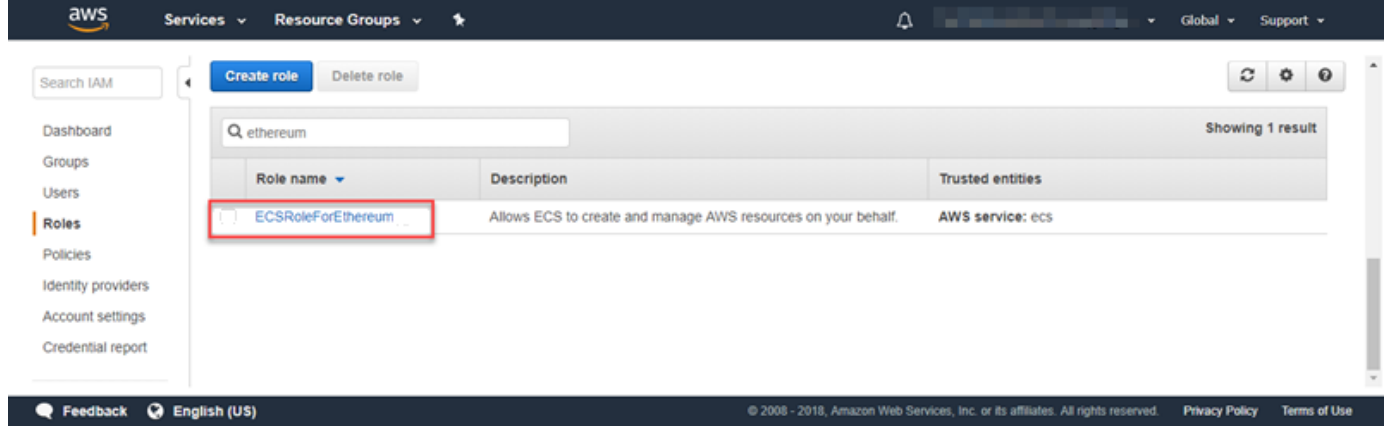

10. [Role ARN] 값을 복사하고 다시 복사할 수 있도록 저장합니다. Ethereum 네트워크를 생성할 때 이 ARN이 필요합니다.

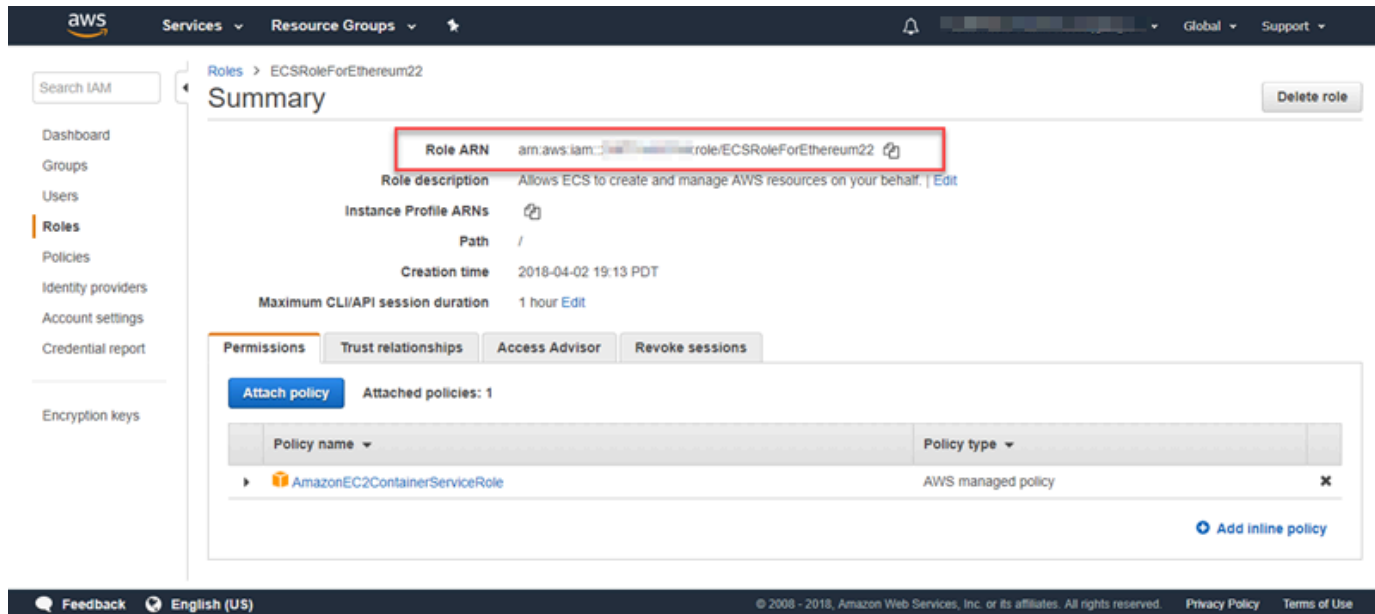

### <span id="page-42-0"></span>Ethereum 리소스에 연결하기

템플릿을 사용하여 생성한 루트 스택에 CREATE\_COMPLETE이 표시된 후 AWS CloudFormation 콘 솔을 사용하여 Ethereum 리소스에 연결할 수 있습니다. 연결 방식은 선택한 컨테이너 플랫폼(ECS 또 는 docker-local)에 따라 다릅니다.

• ECS—루트 스택의 출력 탭에는 Application Load Balancer에서 실행 중인 서비스의 링크가 제공됩 니다. 이러한 URL은 보안 사유로 인해 직접 액세스할 수 없습니다. 연결하려면 접속 호스트를 설정 하고 사용하여 이러한 URL에 대한 연결을 프록시할 수 있습니다. 자세한 내용은 아래 [Bastion Host](#page-43-0) [를 사용한 프록시 연결](#page-43-0) 섹션을 참조하세요.

- docker-local—아래 나열된 Ethereum 서비스를 호스팅하는 EC2 인스턴스의 IP 주소를 사용하여 연 결합니다. EC2 콘솔을 사용하여 템플릿으로 생성된 인스턴스의 *ec2-IP-address*를 찾습니다.
	- EthStats*—http://EC2-IP ## ##*
	- EthExplorer*—http://EC2-IP ##:8080 ##*
	- EthJsonRpc*—http://EC2-IP ##:8545#* 사용하십시오.

Ethereum 네트워크 서브넷 ID(템플릿 내에서는 사용할 VPC 서브넷 목록)에 대해 퍼블릭 서브넷을 지정한 경우 직접 연결할 수 있습니다. 클라이언트는 나열된 포트는 물론 SSH(포트 22)에 대한 인바 운드 트래픽의 신뢰할 수 있는 소스여야 합니다. 이는 Ethereum용 AWS 블록체인 템플릿을 사용하 여 지정한 EC2 보안 그룹에 의해 결정됩니다.

프라이빗 서브넷을 지정한 경우 접속 호스트를 설정하고 사용하여 이러한 주소에 대한 연결을 프록 시할 수 있습니다. 자세한 내용은 아래 [Bastion Host를 사용한 프록시 연결](#page-43-0) 섹션을 참조하세요.

#### <span id="page-43-0"></span>Bastion Host를 사용한 프록시 연결

어떤 구성은 공용 Ethereum 서비스가 제공되지 않습니다. 이 경우 Bastion Host를 통해 Ethereum 리소 스에 연결할 수 있습니다. Bastion Host에 대한 자세한 내용은 Linux Bastion Host 퀵 스타트 가이드의 [Linux Bastion Host 아키텍처](https://docs.aws.amazon.com/quickstart/latest/linux-bastion/architecture.html)를 참조하십시오.

Bastion Host는 EC2 인스턴스입니다. 다음 요구 사항을 충족하는지 확인합니다:

- Bastion Host의 EC2 인스턴스는 퍼블릭 IP 자동 할당이 활성화되어 있고 인터넷 게이트웨이가 있는 퍼블릭 서브넷 내에 있습니다.
- Bastion Host에는 ssh 연결을 허용하는 키 쌍이 있습니다.
- Bastion Host는 연결하는 클라이언트의 인바운드 SSH 트래픽을 허용하는 보안 그룹과 연결됩니다.
- Ethereum 호스트에 할당된 보안 그룹(예: ECS가 컨테이너 플랫폼인 경우 또는 Application Load Balancer 또는 docker-local이 컨테이너 플랫폼인 경우 호스트 EC2 인스턴스)은 VPC 내 소스의 모든 포트에 인바운드 트래픽을 허용합니다.

Bastion Host를 설정한 후 연결하는 클라이언트가 Bastion Host를 프록시로 사용하는지 확인하십시오. 다음은 Mac OS를 사용하여 프록시 연결을 설정한 예입니다. *BastionIP#* 배스천 호스트 EC2 인스턴 스의 IP 주소로, *MySshKey.pem#* 배스천 호스트에 복사한 키 페어 파일로 대체합니다.

명령줄에 다음을 입력합니다:

ssh -i *mySshKey.pem* ec2-user@*BastionIP* -D 9001

이렇게 하면 로컬 시스템의 포트 9001에 대한 포트 포워딩이 Bastion Host로 설정됩니다.

다음으로 localhost:9001에 대한 SOCKS 프록시를 사용하도록 브라우저 또는 시스템을 구성하십 시오. 예를 들어, Mac OS의 경우, [System Preferences]와 [Network], [Advanced]를 선택하고 [SOCKS proxy]를 선택하여 localhost:9001을 입력합니다.

Chrome에서 FoxyProxy Standard를 사용하여 추가 도구, 확장 프로그램을 선택합니다. FoxyProxy 표 준에서 세부 정보, 확장 옵션, 새 프록시 추가를 선택합니다. [Manual Proxy Configuration]을 선택합 니다. [Host or IP Address]에 localhost를 입력하고 [Port]에는 9001을 입력합니다. [SOCKS proxy?], [Save]를 선택합니다.

<span id="page-44-0"></span>이제 템플릿 출력에 나열된 Ethereum 호스트 주소에 연결할 수 있습니다.

## Hyperledger Fabric용 AWS Blockchain 템플릿 사용

Hyperledger Fabric은 Go로 작성되는 chaincode라는 스마트 계약을 실행하는 블록체인 프레임워크입 니다. Hyperledger Fabric으로 프라이빗 네트워크를 생성하여 네트워크에 연결하고 참여할 수 있는 피 어를 제한할 수 있습니다. Hyperledger Fabric에 대한 자세한 내용은 [Hyperledger Fabric](https://hyperledger-fabric.readthedocs.io/en/release-1.1/) 설명서를 참 조하십시오. 체인코드에 대한 자세한 내용은 [Hyperledger Fabric](https://hyperledger-fabric.readthedocs.io/en/release-1.1/) 설명서의 [개발자를 위한 체인코드](https://hyperledger-fabric.readthedocs.io/en/release-1.1/chaincode4ade.html) 항 목을 참조하십시오.

Hyperledger Fabric용 AWS Blockchain 템플릿은 docker-local 컨테이너 플랫폼만을 지원합니다. 따라 서 Hyperledger Fabric 컨테이너는 단일 EC2 인스턴스에 배포됩니다.

### <span id="page-44-1"></span>시작 링크

Hyperledger Fabric 템플릿을 사용하여 특정 AWS CloudFormation 지역에서 를 시작하는 링크는 [AWS](https://aws.amazon.com/blockchain/templates/getting-started/) [Blockchain 템플릿 시작하기를](https://aws.amazon.com/blockchain/templates/getting-started/) 참조하십시오.

### <span id="page-44-2"></span>Hyperledger Fabric용 AWS Blockchain 템플릿 구성 요소

Hyperledger Fabric용 AWS Blockchain 템플릿은 Docker가 있는 EC2 인스턴스를 생성하고, 해당 인 스턴스에서 컨테이너를 사용하여 Hyperledger Fabric 네트워크를 시작합니다. 네트워크에는 하나 의 명령 서비스 및 3개의 조직이 포함되며, 각각에는 하나의 피어 서비스가 있습니다. 템플릿은 또 한 Hyperledger Explorer 컨테이너를 시작하는데, 이를 통해 블록 체인 데이터를 찾을 수 있습니다. PostgreSQL 서버 컨테이너가 시작되어 Hyperledger Explorer를 지원합니다.

다음 다이어그램은 템플릿을 사용하여 생성된 Hyperledger Fabric 네트워크를 보여줍니다.

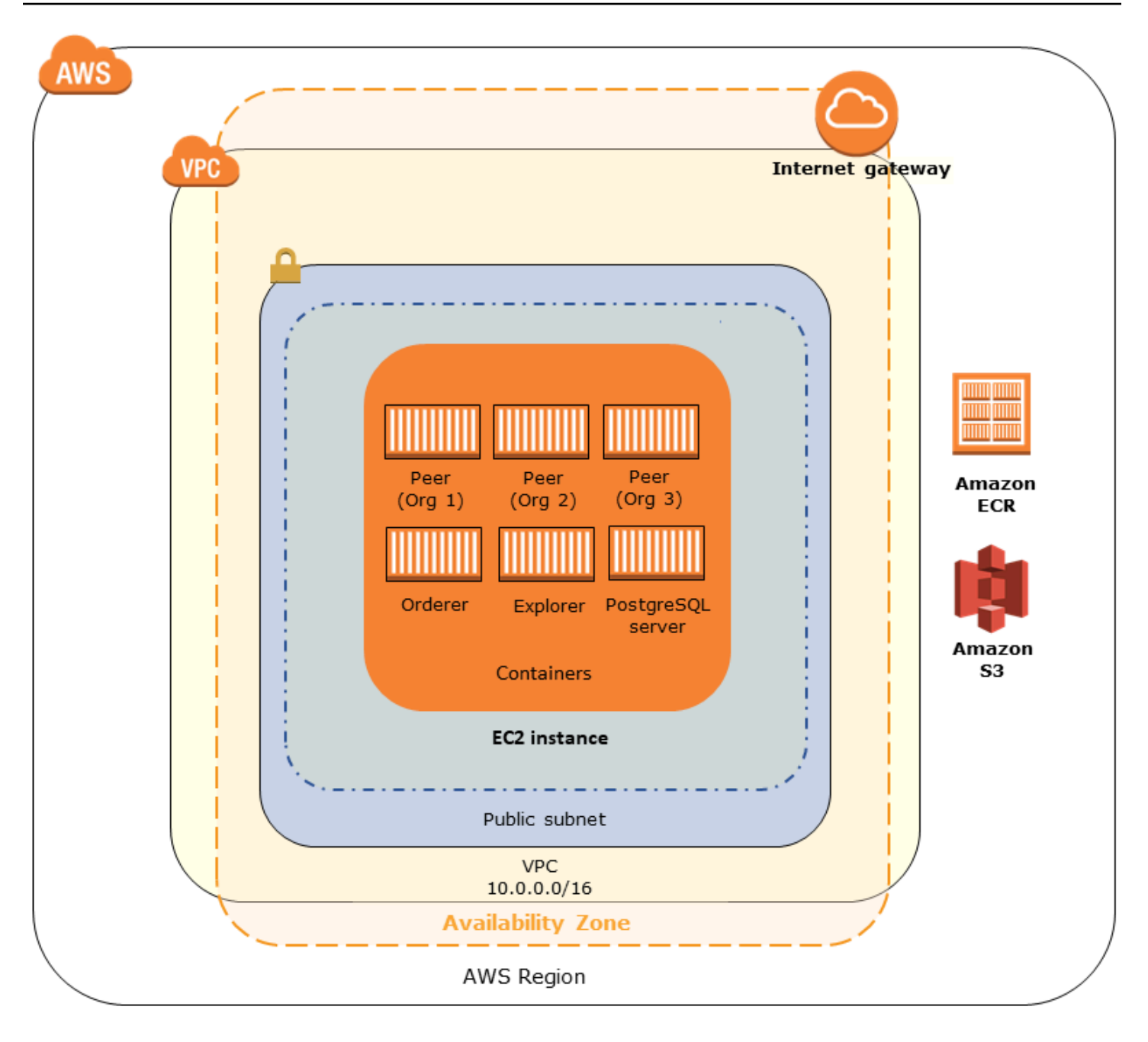

### <span id="page-45-0"></span>사전 조건

템플릿을 사용하여 Hyperledger Fabric 네트워크를 시작하기 전에 다음 요구 사항이 충족되는지 확인 해야 합니다:

- 사용하는 IAM 보안 주체(사용자 또는 그룹)는 모든 관련 서비스에서 작업할 수 있는 권한을 가지고 있어야 합니다.
- EC2 인스턴스 액세스에 사용(예: SSH 사용)할 수 있는 키 페어에 액세스할 수 있어야 합니다. 키가 인스턴스와 같은 리전에 있어야 합니다.
- Amazon S3 및 Amazon Elastic Container Registry (Amazon ECR)에 액세스하여 컨테이너를 가져올 수 있도록 허용하는 권한 정책이 연결되어 있는 EC2 인스턴스 프로파일이 있어야 합니다. 권한 정책 예시는 [EC2 인스턴스 프로파일에 대한 IAM 권한 예제](#page-46-0) 단원을 참조하십시오.
- S3, AWS CloudFormation 및 Amazon ECR에 액세스할 수 있도록 퍼블릭 서브넷이 있는 네트워크 또는 NAT 게이트웨이와 Elastic IP 주소가 있는 프라이빗 서브넷이 있어야 합니다.
- SSH를 사용하여 인스턴스에 연결하는 데 필요한 IP 주소에서 오는 SSH 트래픽(포트 22)를 허용하 는 인바운드 규칙과 함께 EC2 보안 그룹이 있어야 하며, Hyperledger Explorer(포트 8080)에 연결하 는 데 필요한 클라이언트에 대해서도 동일한 보안 그룹이 있어야 합니다.

#### <span id="page-46-0"></span>EC2 인스턴스 프로파일에 대한 IAM 권한 예제

Hyperledger Fabric용 AWS Blockchain 템플릿을 사용할 때 파라미터 중 하나로 EC2 인스턴스 프로파 일 ARN을 지정합니다. EC2 역할 및 인스턴스 프로파일에 연결된 권한 정책에 대한 시작점으로 다음 정책 설명을 사용합니다.

```
{ 
     "Version": "2012-10-17", 
     "Statement": [ 
          { 
               "Effect": "Allow", 
               "Action": [ 
                    "ecr:GetAuthorizationToken", 
                    "ecr:BatchCheckLayerAvailability", 
                    "ecr:GetDownloadUrlForLayer", 
                    "ecr:GetRepositoryPolicy", 
                    "ecr:DescribeRepositories", 
                    "ecr:ListImages", 
                    "ecr:DescribeImages", 
                    "ecr:BatchGetImage", 
                    "s3:Get*", 
                    "s3:List*" 
               ], 
               "Resource": "*" 
          } 
    \mathbf{I}}
```
### <span id="page-47-0"></span>Hyperledger Fabric 리소스에 연결하기

템플릿을 사용하여 생성한 루트 스택에 CREATE\_COMPLETE이 표시된 후 EC2 인스턴스에서 Hyperledger Fabric 리소스에 연결할 수 있습니다. 퍼블릭 서브넷을 지정한 경우 다른 EC2 인스턴스처 럼 EC2 인스턴스에 연결할 수 있습니다. 자세한 내용은 Linux 인스턴스용 Amazon EC2 사용 설명서의 [SSH를 사용하여 Linux 인스턴스에 연결하기를](https://docs.aws.amazon.com/AWSEC2/latest/UserGuide/AccessingInstancesLinux.html) 참조하십시오.

프라이빗 서브넷을 지정한 경우 Bastion Host를 설정하고 사용하여 Hyperledger Fabric 리소스에 대한 연결을 프록시해야 합니다. 자세한 내용은 아래 [Bastion Host를 사용한 프록시 연결](#page-43-0) 섹션을 참조하세 요.

#### **a** Note

템플릿이 Hyperledger Fabric 서비스를 호스팅하는 EC2 인스턴스에 퍼블릭 IP 주소를 할당하 는 것을 알 수 있습니다. 하지만 지정한 프라이빗 서브넷의 라우팅 정책이 이 IP 주소와 퍼블릭 소스 사이의 트래픽을 허용하지 않기 때문에 이 IP 주소는 공개적으로 액세스할 수 없습니다.

#### Bastion Host를 사용한 프록시 연결

어떤 구성은 공용 Hyperledger Fabric 서비스가 제공되지 않습니다. 이러한 경우 Bastion Host를 통해 Hyperledger Fabric 리소스에 연결할 수 있습니다. Bastion Host에 대한 자세한 내용은 Linux Bastion Host 퀵 스타트 가이드의 [Linux Bastion Host 아키텍처를](https://docs.aws.amazon.com/quickstart/latest/linux-bastion/architecture.html) 참조하십시오.

Bastion Host는 EC2 인스턴스입니다. 다음 요구 사항을 충족하는지 확인합니다:

- Bastion Host의 EC2 인스턴스는 퍼블릭 IP 자동 할당이 활성화되어 있고 인터넷 게이트웨이가 있는 퍼블릭 서브넷 내에 있습니다.
- Bastion Host에는 ssh 연결을 허용하는 키 쌍이 있습니다.
- Bastion Host는 연결하는 클라이언트의 인바운드 SSH 트래픽을 허용하는 보안 그룹과 연결됩니다.
- Hyperledger Fabric 호스트에 할당된 보안 그룹(예: ECS가 컨테이너 플랫폼인 경우 또는 Application Load Balancer 또는 docker-local이 컨테이너 플랫폼인 경우 호스트 EC2 인스턴스)은 VPC 내 소스 의 모든 포트에 인바운드 트래픽을 허용합니다.

Bastion Host를 설정한 후 연결하는 클라이언트가 Bastion Host를 프록시로 사용하는지 확인하십시오. 다음은 Mac OS를 사용하여 프록시 연결을 설정한 예입니다. *BastionIP#* 배스천 호스트 EC2 인스턴 스의 IP 주소로, *MySshKey.pem#* 배스천 호스트에 복사한 키 페어 파일로 대체합니다.

명령줄에 다음을 입력합니다:

```
ssh -i mySshKey.pem ec2-user@BastionIP -D 9001
```
이렇게 하면 로컬 시스템의 포트 9001에 대한 포트 포워딩이 Bastion Host로 설정됩니다.

다음으로 localhost:9001에 대한 SOCKS 프록시를 사용하도록 브라우저 또는 시스템을 구성하십 시오. 예를 들어, Mac OS의 경우, [System Preferences]와 [Network], [Advanced]를 선택하고 [SOCKS proxy]를 선택하여 localhost:9001을 입력합니다.

Chrome에서 FoxyProxy 스탠다드를 사용하여 추가 도구, 확장 프로그램을 선택합니다. FoxyProxy 표 준에서 세부 정보, 확장 옵션, 새 프록시 추가를 선택합니다. [Manual Proxy Configuration]을 선택합 니다. [Host or IP Address]에 localhost를 입력하고 [Port]에는 9001을 입력합니다. [SOCKS proxy?], [Save]를 선택합니다.

이제 템플릿 출력에 나열된 Hyperledger Fabric 호스트 주소에 연결할 수 있습니다.

# <span id="page-49-0"></span>문서 기록

다음 표는 이 가이드에 대한 설명서 변경 사항을 설명합니다.

#### 최종 설명서 업데이트: 2019년 5월 1일

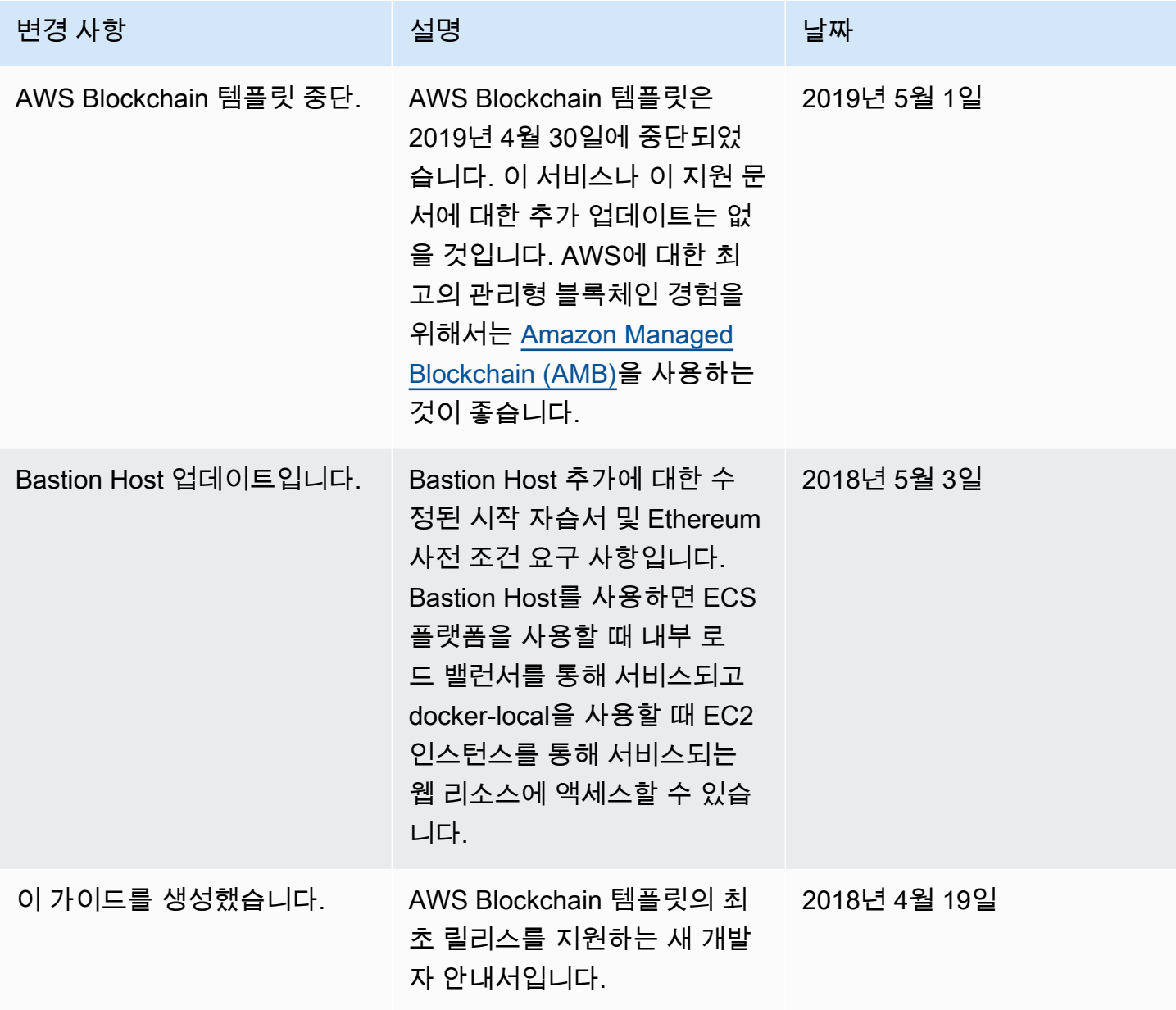

# <span id="page-50-0"></span>AWS 용어집

최신 AWS 용어는 [AWS 용어집](https://docs.aws.amazon.com/glossary/latest/reference/glos-chap.html) 참조서의 AWS 용어집을 참조하십시오.